# AX6BC

사용자 설명서

f

# **AX6BC**  시스템 보드

f

사용자 설명서

♦본 사용자 설명서에 관한 모든 저작권은 제작회사에 있습니다**.** 

♦ 본사의 동의 없이 본 사용자 설명서의 일부 혹은 전체를 무단으로 전용하시는 경우 저작권에 의해 불이익을 당할 수 있습니다**.** 

♦본 사용자 설명서에 언급된 타 사의 상호**,** 상품명**,** 상표 등은 각 소유사의 고유 자산입니다**.** 

### 사용자 설명서의 구성

**Chapter 1**, 제품 소개, 본 기기의 사양 및 특징을 소개합니다.

**Chapter 2**, 하드웨어 설치하기, 하드웨어 설정 점퍼, 각종 커넥터 및 메모리 설치 방법을 알아봅니다.

**Chapter 3**, **AWARD BIOS**, 시스템 바이오스 내용 및 설정 방법을 알아봅니다.

부록**. Q&A.** 시스템 보드와 관련된 유용한 정보를 제공합니다.

부록**. CD** 사용 설명서**.** 본 기기와 함께 제공되는 CD 에 포함된 프로그램의 설치 및 사용 방법에 대해 알아봅니다.

# 목 차

### CHAPTER 1 제품 소개

f

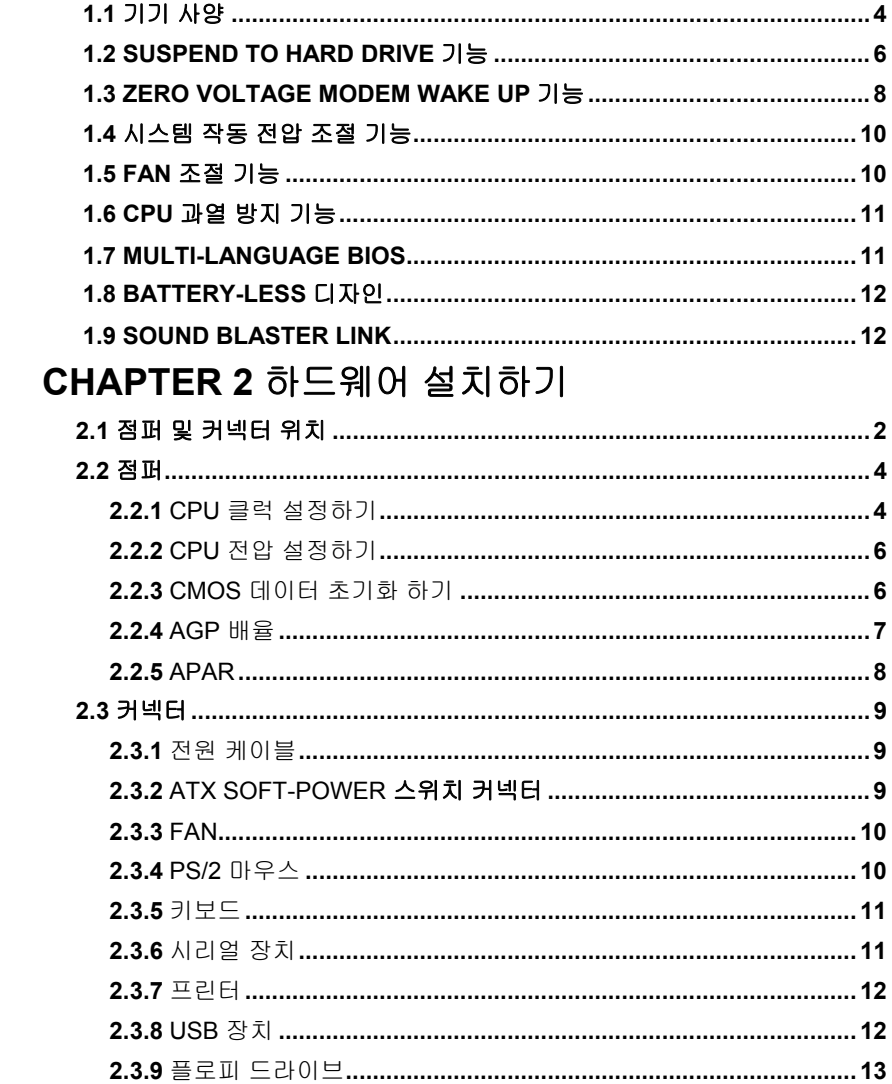

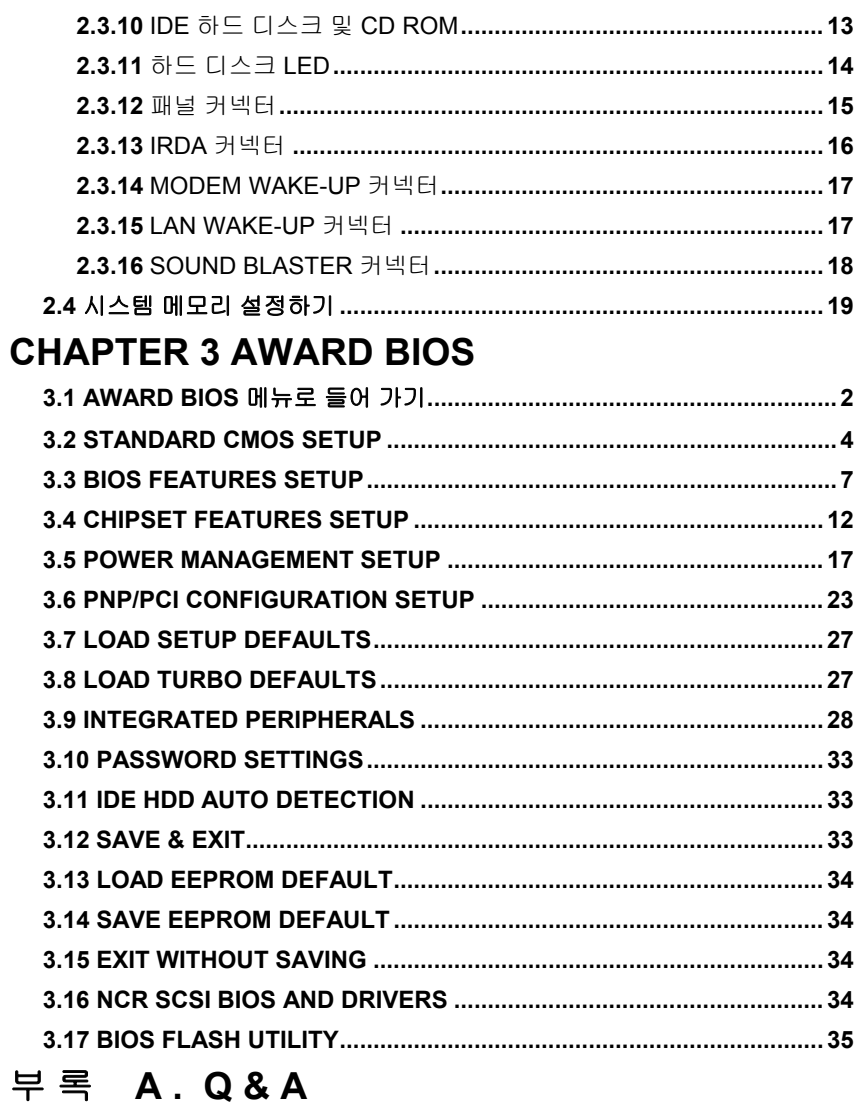

# 부록 **B. CD** 사용 설명서

# <span id="page-6-0"></span>Chapter 1 제품 소개

LGM AX6BC는 ATX PCI/ISA기반의 Intel 440BX AGPset을 탑재한 차세대 Pentium II 마더보드입니다. 본 기기는 Pentium II 프로세서 상에서 최상의 성능을 발휘하도록 설계되었으며, 초고속 AGP 그래픽 포트, SDRAM, ULTRA DMA/33, Bus Master IDE, USB포트 등을 지원합니다. 본 기기에는 3개의 DIMM(Dual in-line Memory Module)소켓이 장착되어 있으며, SDRAM을 최대 768MB까지 확장할 수 있습니다. Cache Memory의 경우 Pentium II 프로세서(Slot 1 type) 내에 구성되어 있기 때문에 본 기기는 L2 Cache Memory를 장착하고 있지 않습니다. 또한, LGM AX6BC 시스템 보드는 미래에 출시될 새로운 기술을 적용하기 위해 2M bit Flash ROM BIOS를 채용하고 있습니다.

LGM AX6BC 마더보드는 상기의 사양뿐만 아니라 사용자의 편의를 위해 다음과 같은 진보적인 기능들을 채용하고 있습니다.

**Jumper-less Design :** 본 기기에 장착된 Pentium II VID signal과 SMbus Clock Generator의 CPU 전압 자동검출기능을 통해 사용자는 별도의 하드웨어적인 조작 없이 CMOS Setup 상에서 CPU 클럭을 설정할 수 있습니다. 또한 본 기기에 구현된 신기술을 통해 CPU의 정보를 EEPROM에 저장함으로써 기존 Pentium 기반의 Jumper-less 방식의 문제점을 해소하였습니다.

**Battery-less Motherboard :** LGM AX6BC보드는 EEPROM 및 특수 회로를 탑재하여 CMOS Battery 없이 현재의 CPU와 CMOS설정을 보존하도록 설계되어 있습니다. CMOS의 데이터가 손상되었을 경우 EEPROM으로부터 CMOS의 설정을 읽어 들여 간단하게 시스템을 정상으로 돌려놓을 수 있습니다.

**Suspend to Hard Drive :** 시스템의 전원을 켠 후 윈도우 부팅과정을 거치지 않고 시스템 전원을 끄기전의 상태를 직접 하드디스크로부터 불러들여 기존의 작업으로 되돌려주며, Suspend to Hard Drive 기능은 사용자의 기존의 작업내용(시스템 상태, 메모리의 정보)을 하드디스크에 저장합니다. 단, 이 기능을 이용하기 위해서는 VESA 호환의 PCI VGA와 Sound Blaster호환의 APM드라이버를 지원하는 사운드카드를 사용해야 합니다.

### 제품 소개

**Zero Voltage Modem Wake Up :** 본 기기는 ATX soft power On/Off 기능은 물론, 전화가 걸려오면, 자동응답기나 Fax의 송/수신기처럼 자동으로 시스템을 켤 수 있는 기능을 제공합니다. 이 기능에서 가장 주목할 만한 특징은 외장형 모뎀뿐 아니라 내장형 모뎀에서도 Modem Wake Up 기능을 구현할 수 있다는 점입니다. LGM AX6BC보드는 특수 회로를 채용함으로써 시스템 전원이 완전히 꺼진 상황에서도 모뎀을 정상적으로 작동하게 합니다.

**LAN Wake Up :** 이 기능은 Modem Wake Up기능과 매우 유사하나 지역 네트워크 망(LAN)에서 사용된다는 점이 다릅니다. 이 기능을 이용하기 위해서는 이 기능을 지원하는 LAN카드와 ADM같은 네트워크 관리 프로그램이 필요합니다.

**RTC Wake Up Timer :** 이 기능은 알람과 거의 유사한 기능으로 사용자가 설정한 시간에 시스템을 켜는 기능입니다. 이 기능으로 매일 혹은 한 달 범위 이내의 지정된 일자 및 시간에 시스템이 켜지도록 설정할 수 있으며, 시간은 초 단위까지 지정할 수 있습니다.

고 효율 동기식 스위칭 레귤레이터 **:** 현존하는 대부분의 스위칭 방식은 비동기식으로서 기술적인 관점에서 볼 때 많은 전력을 소모함은 물론 작동시 다량의 열을 방출합니다. LGM AX6BC보드는 고 효율의 동기식 스위칭 레귤레이터를 채용하고 있어 비동기식의 Schottky Diode에 비해 훨씬 적은 열을 방출합니다.

과전류 차단회로 **:** LGM AX6BC는 스위칭 레귤레이터를 탑재하여 CPU의 과전류을 차단함은 물론 전원 공급 장치에서 발생하는 모든 대역의 과전류 차단 기능을 지원합니다.

**CPU** 및 케이스 **Fan** 조절 기능 **:** LGM AX6BC에는 시스템의 과열을 막기 위해 Fan 조절기능이 추가되어 있습니다. 본 기기에 구성된 두 개의 전원 커넥터중 한 개는 CPU Fan용으로, 다른 한 개는 케이스 Fan용으로 사용할 수 있으며, Hardware Monitor Utility등의 프로그램을 통해 Fan의 오동작이 있을 경우 경고음이 울리도록 설정할 수 있습니다.

**CPU** 과열 방지 기능 **:** LGM AX6BC보드는 특수한 온도감지 회로를 내장하여, 미리 지정한 수치보다 온도가 높아질 경우 프로그램상에서 경고 메시지를 출력하도록 설정할 수 있습니다.

시스템 작동 전압 조절 기능 **:** AX6BC보드는 Voltage Monitoring System을 채용하여 시스템 작동전압을 계속적으로 감지하게 됩니다. 시스템 작동중에 어떤 부품의 전압이 그 표준치보다 높아지면 Hardware Monitor Utility등의 응용프로그램을 통해 경고음을 출력하도록 설정할 수 있습니다.

다양한 **CPU Core Voltage** 지원 **:** 본 기기는 1.3V부터 3.5V까지의 다양한 CPU Core Voltage를 지원하므로 앞으로 출시될 다양한 CPU를 사용할 수 있습니다.

**FCC DoC** 인증 **:** LGM AX6BC보드는 FCC DoC 인증을 받은 제품으로서 유해

전자파로부터 안전합니다. 사용자가 어떠한 종류의 케이스를 사용하더라도 유해 전자파 걱정을 하지 않으셔도 됩니다.

유용한 유틸리티 소프트웨어 제공 **:** 본 기기와 합께 제공되는 CD에는 다음과 같은 유용한 유틸리티가 다수 포함되어 있습니다.

Norton Anti-Virus, ADM(Advanced Desktop Manager), AOchip, Hardware Monitor utility, AcePhone, EasyAxess, Suspend to Hard Drive utility, BIOS flash utility..등

**Sound Blaster Link** 커넥터 **:** 본 기기는 SB-LINK커넥터를 채용하여 Creative PCI 사운드카드를 연결하게 하였습니다. Creative PCI 사운드카드를 사용할 경우 이 커넥터에 연결함으로써 DOS환경 작업 시 호환성 문제를 해결할 수 있습니다.

다국어 **BIOS :** 사용자가 언어의 장벽을 극복하고 손쉽게 BIOS 메뉴에 접근할 수 있게 해 줍니다. (옵션)

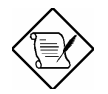

주의 **:** 본 기기에 CMOS 전지를 장착하지 않았을 경우 RTC(Real Time Clock)는 전원코드가 시스템에 연결되어 있는 동안만 작동합니다. 만약 정전이 되거나 전원 코드를 본체에서 제거한 경우, BIOS 셋업의 "Standard CMOS Setup" 항목의 날짜와 시간을 재 설정해야 합니다. 자세한 내용은 "Chapter 3 BIOS Setup" 항목을 참조하시기 바랍니다.

<span id="page-9-0"></span>f

### **1.1** 기기 사양

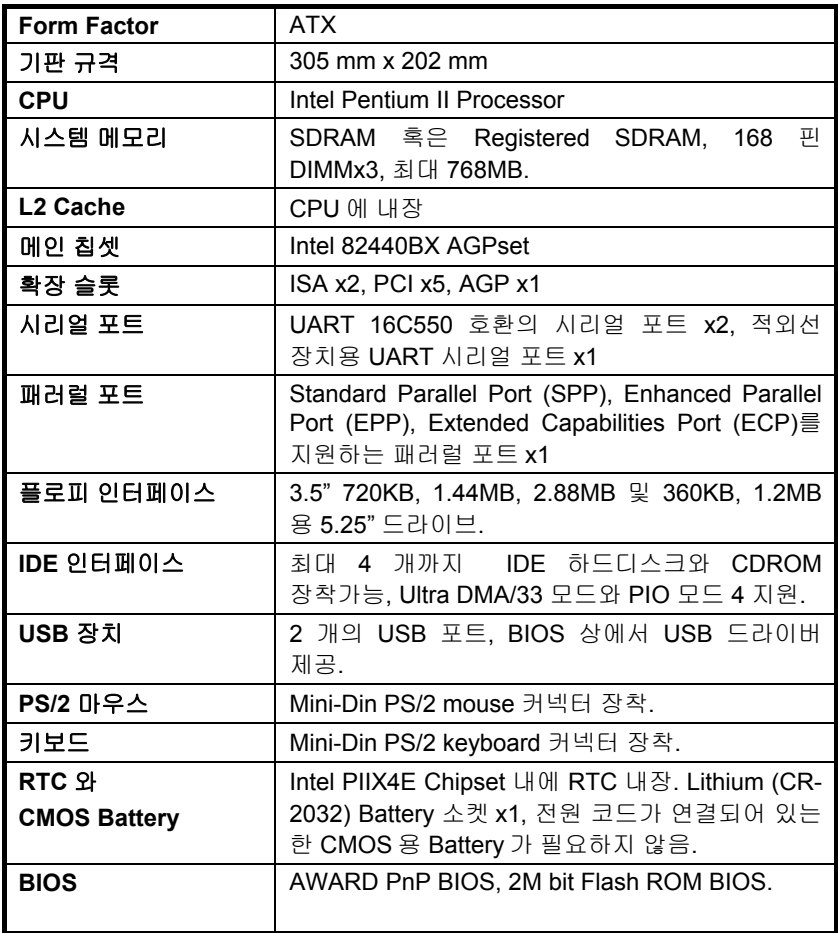

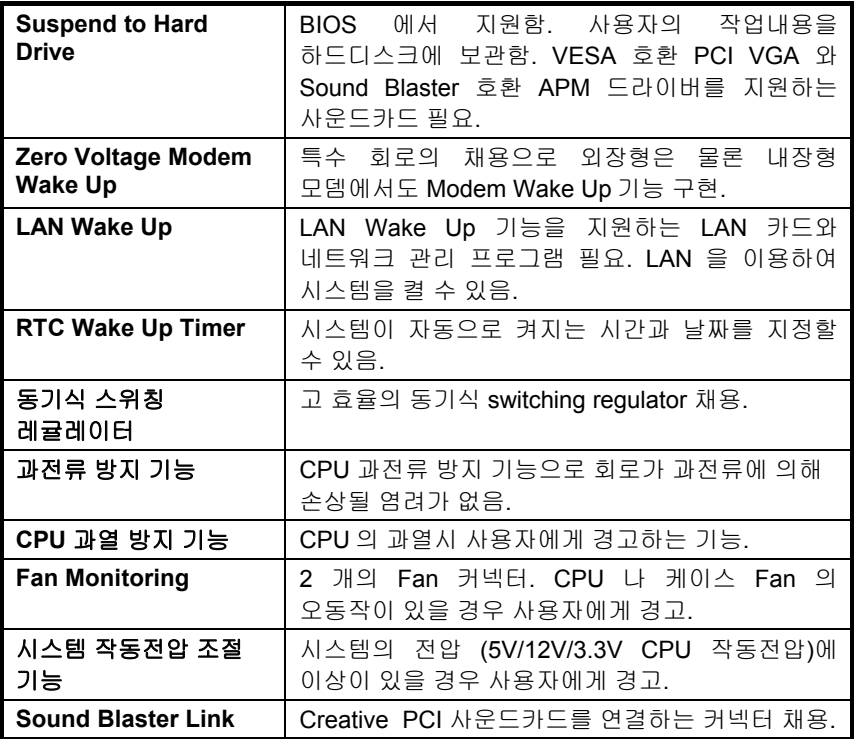

#### <span id="page-11-0"></span>**1.2 Suspend to Hard Drive** 기능

Suspend to Hard Drive 기능은 사용자의 현재 작업내용(시스템상태, 메모리, 현재화면의 내용등)을 하드디스크에 저장합니다. 다시 전원을 켰을 때 시스템은 하드디스크의 내용을 읽어 들여 윈도우 부팅과정을 거치지 않고 단 몇 초만에 사용자의 이전 작업환경으로 되돌아갑니다. 만약 시스템의 메모리가 16MB 일 경우, 일반적으로 사용자의 작업내용을 보존하기 위해 16MB 정도의 하드디스크 용량이 필요합니다. 이 기능을 정상적으로 사용하기 위해 VESA 호환 PCI VGA 와 APM 기능을 지원하는 Sound Blaster 호환 사운드카드가 필요합니다.

#### **Suspend to Hard Drive** 기능 사용하기

1. BIOS Setup 실행 후 Power Management 메뉴의 Suspend Mode Option항목에서 "Suspend to Disk"를 선택합니다.

2. BIOS Setup의 PNP/PCI Configuration메뉴의 PnP OS Installed 항목을 "No"로 설정합니다. 이 작업은 Suspend to Hard Drive 기능에 시스템 자원을 할당하기 위해 반드시 필요합니다.

3. 시스템을 DOS Command Prompt 상태로 부팅시킵니다. 윈도우95 사용자의 경우 "Windows 95 Starting..." 화면에서 키보드의 "F8"키를 누른후 "Command Prompt Only"를 선택하여 DOS Prompt상태로 부팅하십시오.

4. 본 기기와 함께 제공되는 CD의 AOZVHDD.EXE 파일을 사용자의 C: 드라이브의 루트 디렉토리에 복사합니다.

5. FAT16 파일 시스템 사용자의 경우 : /file 스위치 사용

Suspend to Hard Drive기능이 사용자의 루트 디렉토리에 시스템상태와 메모리의 정보를 저장할 숨겨진 파일(Hidden File)을 작성합니다.

#### C:\>AOZVHDD /c /file

하드디스크에 충분한 공간이 남아 있는지 확인하시기 바랍니다. 예를 들어, 32MB의 주 메모리와 4MB의 VGA 메모리를 갖고 있을 경우 36MB (32MB+4MB) 의 하드디스크 공간이 필요합니다. 만약, 하드디스크에 충분한 공간이 없을 경우 "Defrag" 나 "Disk Defragmenter"와 같은 프로그램을 실행시켜 하드디스크 공간을 확보하시기 바랍니다.

FAT16/FAT32 파일 시스템 사용자의 경우 : /partition 스위치 사용

우선 FDISK등의 프로그램을 이용해 Suspend to Hard Drive기능이 이용할 Partition을 만들어 줍니다. 사용자가 메모리를 추가할 예정이라면 미리 추가될

### 제품 소개

메모리의 양까지 계산하시기 바랍니다. 예를 들어, 현재 32MB의 시스템 메모리와 4MB의 VGA 메모리를 사용중이지만 32MB의 메모리를 추가할 계획이 있다면 68MB(64MB+4MB)의 공간을 Suspend to Hard Drive를 위한 Partition으로 남겨두시기 바랍니다. 그리고 나서, 다음의 명령줄을 실행시키십시오.

#### C:\>AOZVHDD /c /partition

이 방법을 사용할 경우 하드디스크의 기존의 데이터를 모두 잃게 되므로 기존의 데이터를 보존해야할 필요가 있는 경우, 이 방법을 사용하지 마십시오.

6. 시스템을 재부팅 하십시오.

7. 본체의 Suspend 스위치(Momentary 방식)를 누르거나 윈도우95의 Suspend 아이콘을 클릭하여, Suspend to Hard Drive 모드를 작동시킨 후, 전원 스위치를 눌러 시스템을 끕니다.

8. 이제, 사용자가 시스템을 켜면 자동으로 이전의 작업으로 복귀합니다.

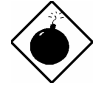

주의 **:** Intel Bus Master 나 Ultra DMA/33 IDE 드라이버는 이 기능과 호환되지 않을 수도 있습니다. 만약, 상기의 장치 드라이버가 호환성 문제를 일으킬 경우 드라이버를 제거하시기 바랍니다.

주의 **:** 이 기능은 SCSI 하드디스크를 지원하지 않습니다*.* 

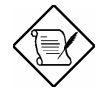

주의 **:** USB 기능은 Suspend to Hard Drive 기능과의 호환성 테스트를 거치지 않았습니다. 이와 관련된 문제가 발생할 경우 BIOS Setup 에서 Integrated Peripherals 메뉴의 USB Legacy Support 항목을 "Disabled"로 설정하시기 바랍니다.

#### <span id="page-13-0"></span>**1.3 Zero Voltage Modem Wake Up** 기능

Zero Voltage Modem Wake Up기능은 시스템 전원이 꺼져 있는 상태에서 모뎀으로 전화가 걸려오는 경우 시스템 전원을 자동으로 켜는 기능입니다.

기존의 전원 관리 기능은 Suspend 모드 상에서 시스템 전원을 완전히 차단하지 않지만, 본 기기는 ATX Soft Power On/Off 기능으로 시스템 전원을 완전히 차단할 수 있으며, 시스템 전원이 차단된 상태에서 모뎀의 신호에 의해 자동으로 시스템 전원을 켤 수 있습니다. 이 기능은 주 전원이 완전히 꺼진 상태에서도 적용되며, 전원공급장치 Fan의 정지 상태로 시스템의 전원 차단상태를 확인할 수 있습니다. 본 기기는 외장형은 물론 내장형 모뎀에서도 Modem Wake Up기능을 구현하였으며, 외장형 모뎀을 사용하는 경우 시스템과는 별도로 모뎀이 계속 켜져 있어야 합니다. LGM AX6BC보드는 특수한 회로를 채용하여 일체의 전원공급 없이도 내장형 모뎀이 정상적으로 작동하도록 합니다.

#### 내장형 모뎀 사용 시 설정 **:**

1. BIOS Setup에서 Power Management메뉴의 Modem Wake Up항목을 Enabled로 설정합니다.

2. 윈도우 95 부팅이나 Suspend to Hard Drive기능으로 시스템을 부팅시켜 필요한 작업을 수행하십시오.

3. 시스템을 종료하고 전원을 끄십시오.

4. 4핀 Modem Ring In 케이블을 LGM AX6BC보드의 **MODEM-WKUP**커넥터에 연결합니다.

5. 전화선을 모뎀에 연결하십시오. 이제 Modem Ring On기능을 사용할 준비가 끝났습니다.

#### 외장형 모뎀 사용시 **:**

1. BIOS setup에서 Power Management메뉴의 Modem Wake Up항목을 Enabled로 설정합니다.

2. 윈도우 95 부팅이나 Suspend to Hard Drive기능으로 시스템을 부팅시켜 필요한 작업을 수행하십시오.

3. 시스템을 종료하고 전원을 끄십시오.

4. 외장형 모뎀의 RS232 케이블을 COM1이나 COM2에 연결합니다.

5. 전화선을 모뎀에 연결하고 전원을 켜십시오. (외장형 모뎀의 경우 시스템과 별도로 항상 켜져 있어야 합니다.) 이제 Modem Ring On기능을 사용할 준비가 끝났습니다.

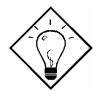

참고 **:** Wake Up 신호는 외장형 모뎀의 경우 COM1/COM2를 통해 전달됩니다. 내장형 모뎀의 경우에는 RING 단자(모뎀)와 WKUP 단자(보드)를 연결하는 케이블을 통해 전달됩니다.

참고 **:** Modem Wake Up 과 Suspend to Hard Drive 그리고 Acephone 등의 프로그램을 조합하여 사용자가 필요한 기능을 구현하기 위한 최적의 상태를 만들 수 있습니다.

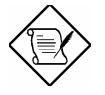

주의 **:** 만약, 외장형 모뎀을 사용할 경우 전화선 으로부터 신호를 받기 위해 모뎀을 계속 켜 두어야 합니다.

#### <span id="page-15-0"></span>**1.4** 시스템 작동 전압 조절 기능

본 기기는 전압관리 기능을 탑재하고 있습니다. 일단 시스템 전원을 켜면 이 기능은 지속적으로 시스템의 작동전압을 감지하며, 시스템의 특정 부품의 작동전압 및 CPU전압이 그 표준치를 초과할 경우 Hardware Monitor utility등의 프로그램을 통해 사용자에게 경고를 합니다. 이 기능은 BIOS와 Hardware Monitor Utility 프로그램(파일:aohw100.exe, 100은 버전 번호)에 의해 자동으로 지원되며, 별도의 하드웨어의 장착이 필요하지 않습니다.

#### **1.5 Fan** 조절 기능

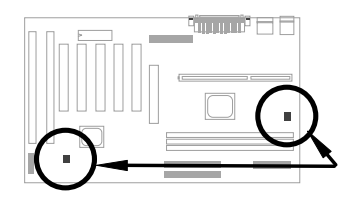

이 보드에는 두 개의 Fan 커넥터가 장착되어 있으며, 한 개는 CPU Fan, 다른 한 개는 케이스 Fan용으로 사용됩니다. Fan 조절 기능은 **CPUFAN**과 **FAN** 단자에 3핀 커넥터의 Fan을 연결하고, Hardware Monitor utility를 설치하여 작동합니다.

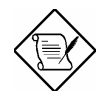

주의 **:** Fan 조절 기능을 이용하기 위해서는 반드시 SENSE신호를 인식할 수 있는 3핀 Fan 을 사용해야 합니다.

### <span id="page-16-0"></span>**1.6 CPU** 과열 방지 기능

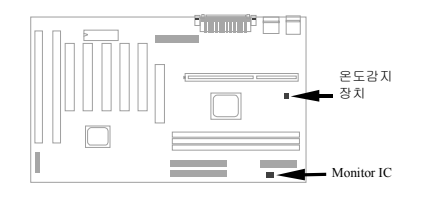

본 기기는 특수 온도감지 회로를 내장하여 시스템의 온도가 설정치를 초과할 경우 Hardware Monitor Utility와 같은 프로그램을 이용해 사용자에게 이상을 알립니다.

### **1.7 Multi-language BIOS**

최상의 사용자 편의를 위해 다국어로 지원되는 BIOS 를 제공합니다.(옵션)

### <span id="page-17-0"></span>제품 소개

#### **1.8 Battery-less** 디자인

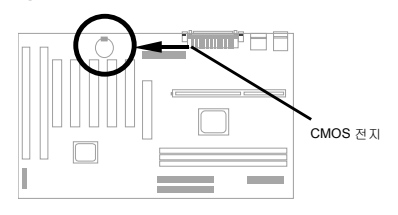

LGM AX6BC보드는 세계최초로 건전지가 필요 없는 환경 친화적인 디자인을 구현하였습니다. 이 기기는 전원 케이블이 꽂혀있는한 RTC(Real Time Clock)나 CMOS Setup을 위한 건전지가 필요하지 않습니다. 정전이 되거나 실수로 전원 케이블을 뽑아버린 경우에는 EEPROM으로부터 CMOS setup의 시스템 설정을 읽어들임으로써 손쉽게 시스템의 원상복구가 가능합니다. 단, 이 경우 시스템의 시간 및 날짜는 재설정을 해주셔야 합니다.

하지만, 사용자의 편의를 도모하기 위해 이 보드에는 여전히 한 개의 리튬(CR-2032)건전지를 사용할 수 있게 되어 있습니다. 만약, 건전지를 사용하고 싶다면, Battery Socket에 건전지를 끼우십시오. 이 경우 전원 코드를 뽑아도 시계는 계속 작동하게 됩니다.

### **1.9 Sound Blaster Link**

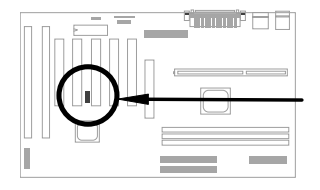

LGM AX6BC보드는 Creative호환의 PCI사운드카드를 위한 SB-Link 커넥터를 갖고 있습니다. 사용자가 Creative 호환 PCI 사운드카드를 사용하고 있다면, SB-Link 커넥터에 연결함으로써 DOS환경에서의 호환성문제를 해결할 수 있습니다.

# <span id="page-18-0"></span>Chapter 2 하드웨어 설치하기

이 장에서는 시스템 설치 방법을 단계적으로 설명하고 있습니다. 본 장을 참조하시어 하드웨어를 설치하시기 바랍니다.

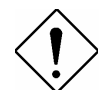

주의 **:** 시스템 주변장치 (CPU, 디스크 드라이브, 각종 카드나 기타장치 등)는 정전기에 의해 쉽게 손상 받을 수 있습니다.

다음과 같은 주의사항을 숙지하시기 바랍니다.

- 1. 설치작업 이전에 정전기 방지 포장을 벗기지 마십시오.
- 2. 작업시 주변에 정전기 발생 요인을 최대한 제거해 주시기 바랍니다.

### <span id="page-19-0"></span>**2.1** 점퍼 및 커넥터의 위치

다음의 그림은 본 기기에 구성된 각종 점퍼와 접속단자의 위치를 표시하고 있습니다.

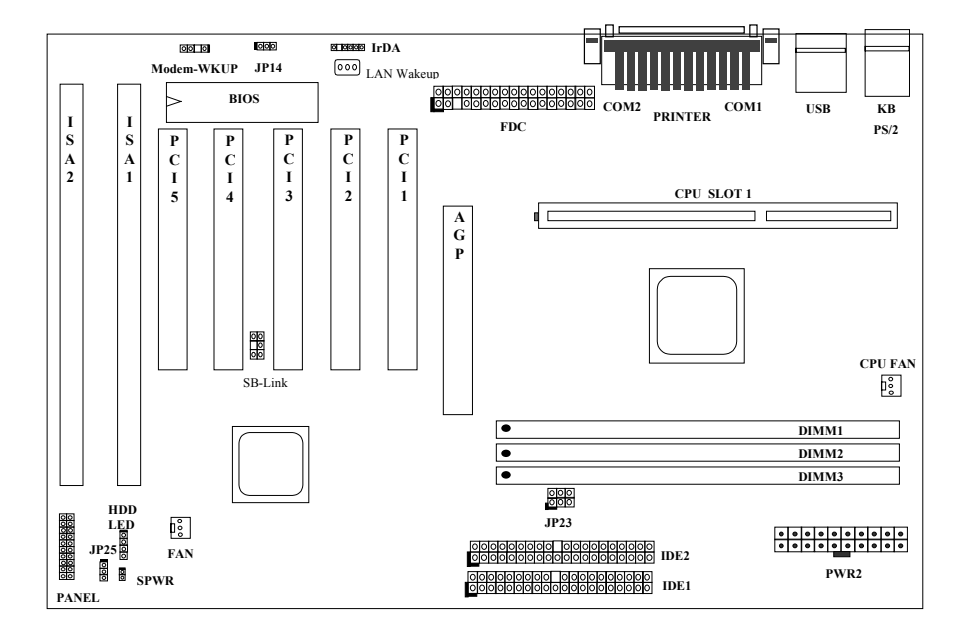

#### **Jumper:**

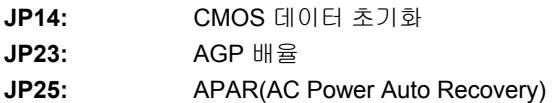

#### **Connector:**

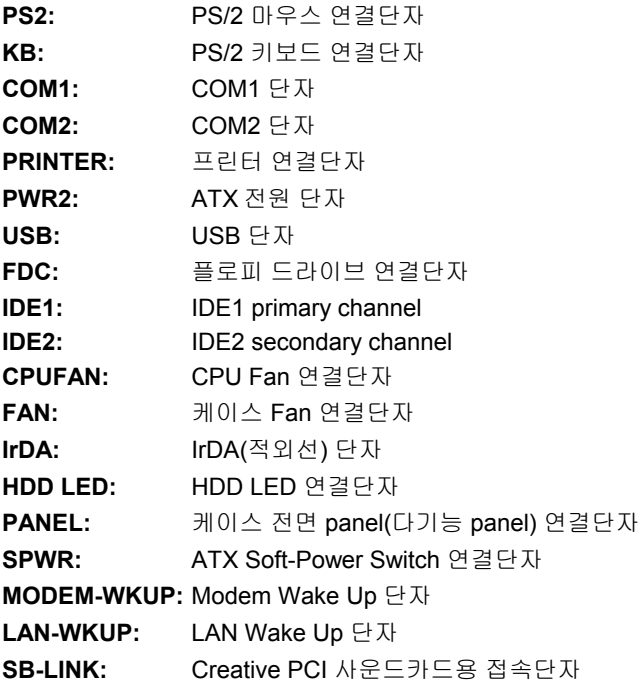

#### <span id="page-21-0"></span>**2.2** 점퍼

본 기기는 Pentium II VID 와 SMbus를 채용하고 있으며, Jumper-less 방식 으로 설계되었습니다.

#### **2.2.1 CPU** 클럭 설정하기

본 기기는 Pentium II VID 와 SMbus 클럭 제네레이터를 이용해 CPU 전압을 자동 감지하기 때문에 사용자는 하드웨어적인 조작 없이 CMOS Setup에서 CPU 클럭을 설정할 수 있습니다. 또한 시스템의 정보를 EEPROM에 저장하는 방식으로 이전 Pentium 기반의 Jumper-less 방식의 문제점을 해결하였습니다.

CPU 클럭 설정방법은 다음과 같습니다.

1. 부팅시 <DEL>키를 눌러 CMOS Setup을 실행시킵니다.

2. BOIS Setup  $\rightarrow$  Chipset Features Setup  $\rightarrow$  CPU Clock Frequency 순으로 이동하여 버스클럭을 설정하십시오.

(66, 68.5, 75, 83.3, 100, 103, 112, 133.3 MHz)

3. BOIS Setup → Chipset Features Setup → CPU Clock Ratio 순으로 이동하여 클럭 배율을 설정하십시오.

(1.5x, 2x, 2.5x, 3x, 3.5x, 4x, 4.5x, 5x, 5.5x, 6x, 6.5x, 7x, 7.5x, 8x)

#### **CPU** 클럭 **=** 클럭 배율 **\*** 외부 버스클럭

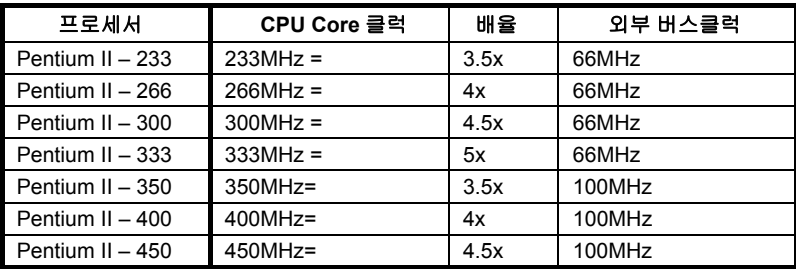

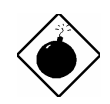

주의 **:** Intel 440BX 칩셋은 최대 100MHz 의 CPU 외부 버스 클럭을 지원합니다. 103, 112, 133.3MHz 는 테스트를 위한 사양으로 BX 칩셋의 한계를 넘어서는 설정이며, 이 설정을 사용할 경우 시스템에 치명적인 손상을 입힐 수도 있습니다**.**

#### <span id="page-23-0"></span>**2.2.2 CPU** 전압 설정하기

본 기기는 Pentium II VID 기능을 채용하여, 1.3V부터 3.5V까지의 CPU 작동전압을 자동으로 감지합니다.

#### **2.2.3 CMOS** 데이터 초기화 하기

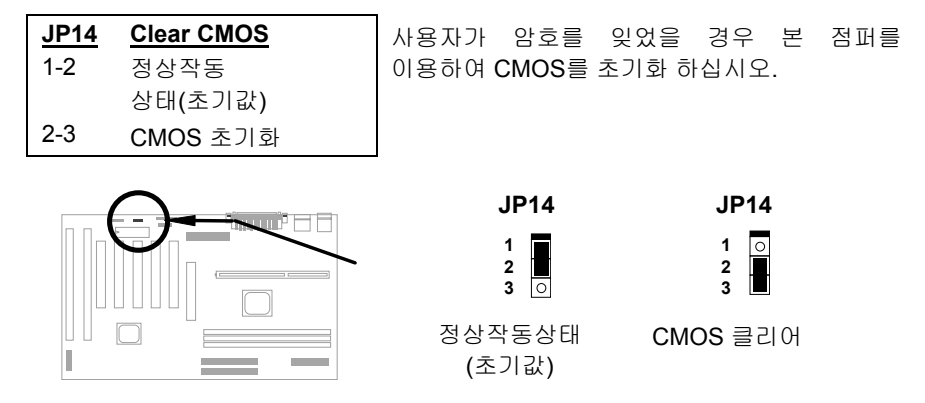

#### **CMOS** 초기화방법 **:**

- 1. 시스템을 끄고 전원케이블을 제거하십시오.
- 2. PWR2단자로부터 ATX 전원 케이블을 뽑으십시오.
- 3. JP14의 점퍼를 2-3 위치에 체결하시고 수 초간 대기하십시오.
- 4. JP14의 점퍼를 1-2로 원위치 시키십시오.
- 5. 다시 PWR2단자에 ATX 전원 케이블을 연결하십시오.
- 6. 시스템을 켜십시오.

7. 부팅중에 <DEL>키를 눌러 BIOS Setup을 실행하신 후 필요하다면 새로운 암호를 재설정하십시오.

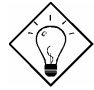

참고 **:** 만약 오버클럭을 사용하는 경우 시스템작동시 오류가 발생할 수 있습니다. 이 경우 CMOS 를 클리어 하여 시스템을 초기화할 수 있습니다. 이 때, 시스템은 초기 설정치 (233MHz)로 복원됩니다. JP14 를 이용하는 방법 외에 부팅화면에서 <Home>키를 누르는 방법도 있습니다.

#### <span id="page-24-0"></span>**2.2.4 AGP** 배율

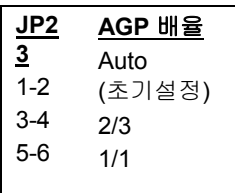

LGM AX6BC 는 시스템의 성능향상을 위해 AGP 가 CPU 의 100MHz 외부클럭에 동조하도록 하는 점퍼를 채용하였습니다. 이 기능을 이용하기 위해서는 보다 성능이 뛰어난 AGP 카드가 필요합니다. 일부 AGP 카드는 100MHz 버스클럭을 받아들이지 못하기 때문에 오버클럭으로 인한 문제가 발생할 수 있습니다.

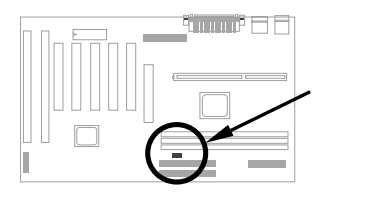

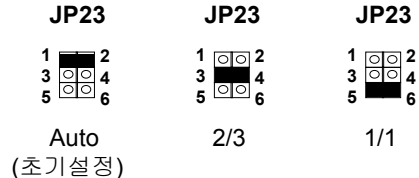

CPU와 BX칩셋 사이의 66/100 Signal Pin은 자동으로 AGP클럭을 인식하는 기능을 하는데, 이것은 Jumper-less방식의 설계에서 매우 중요한 부분입니다. 66MHz Pentium II CPU를 사용할 경우, AGP의 버스클럭은 CPU 외부클럭과 동조합니다. 이런 이유로 CPU가 100MHz의 외부클럭을 사용할 경우 AGP 역시 100MHz의 버스클럭을 사용하게 됩니다.

100MHz Pentium II CPU를 사용할 경우, AGP는 CPU클럭의 2/3로 동작하여 CPU의 100MHz 외부버스클럭에 대해 66MHz의 버스클럭을 사용하게 됩니다.

점퍼를 Auto 로 설정하지 않을 경우 아래의 도표와 같이 AGP 의 버스클럭을 직접 설정하실 수 있습니다.

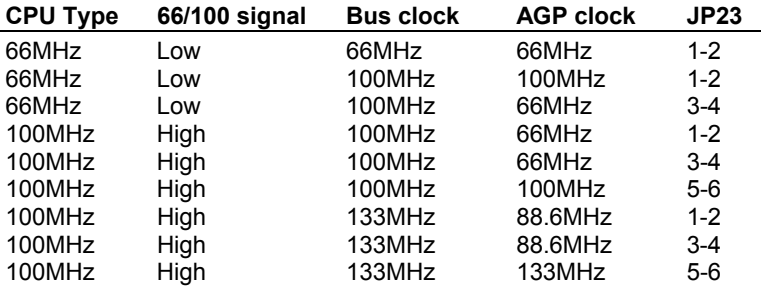

# <span id="page-25-0"></span>하드웨어 설치하기

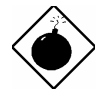

주의 **:** AGP 는 최대 66MHz 버스 클럭을 이용하도록 설계되어 있습니다. 66MHz 이상의 클럭을 사용하도록 설정할 경우 시스템에 치명적인 손상을 입힐 수 있습니다.

#### **2.2.5 APAR**

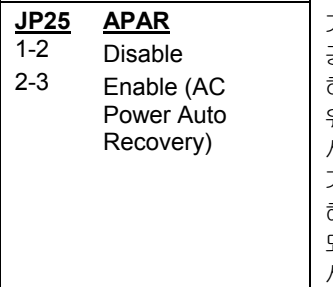

기존의 시스템은 정전이 된 후 다시 전원이 공급되어도 시스템이 켜지지 않았습니다. 하지만, 이러한 문제는 네트워크 서버나 워크스테이션 등 항상 켜져 있어야 하는 시스템에는 매우 불편한 것이었습니다. 본 기기는 APAR 점퍼를 채용하여 이러한 문제를 .<br>해결했습니다. JP25 를 Enabled 로 설정하게 되면, AC 전원이 복구되는 즉시 자동으로 시스템을 작동 시킵니다.

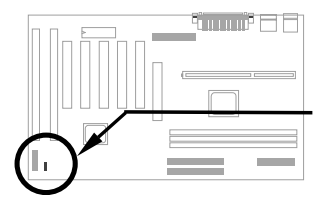

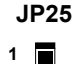

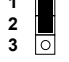

Disabled

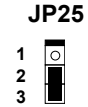

Enabled

### <span id="page-26-0"></span>**2.3** 커넥터

#### **2.3.1** 전원 케이블

ATX 전원공급기는 아래 그림과 같은 20 핀 커넥터를 사용합니다. 연결시 방향을 주의하시기 바랍니다.

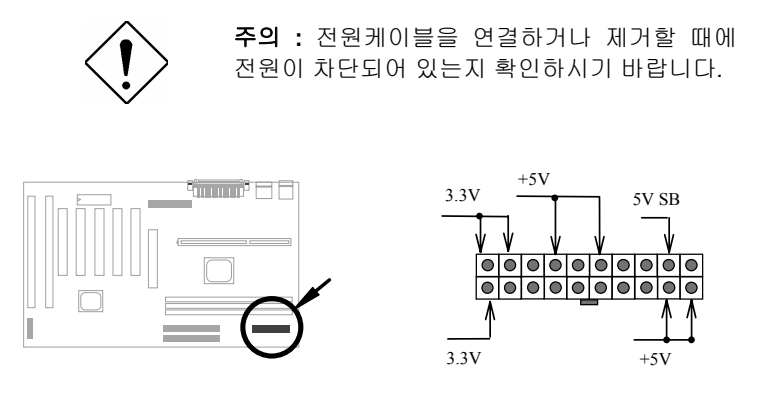

**PWR2**

#### **2.3.2 ATX Soft-Power** 스위치 커넥터

ATX Soft-Power Connector 는 2 핀으로 구성되어 있습니다. 케이스 전면 패널에 부착되어 있는 전원스위치의 케이블을 본 기기상의 **SPWR** 이라고 쓰여진 단자에 연결하십시오.

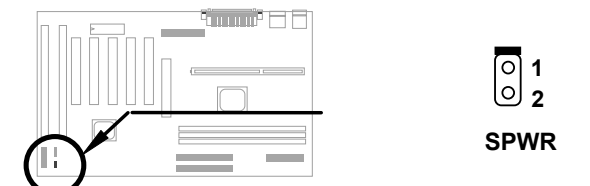

### <span id="page-27-0"></span>하드웨어 설치하기

#### **2.3.3 Fan**

CPU Fan 및 본체 Fan 에 부착되어 있는 3 핀 케이블을 본 기기상의 **CPU FAN** 과 **FAN** 이라고 쓰여진 각각의 단자에 연결하십시오.

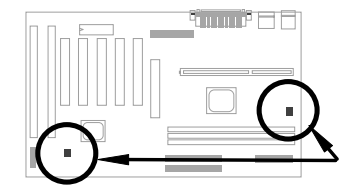

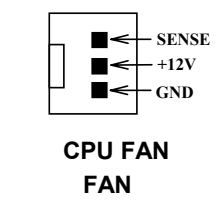

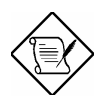

주의 **: CPU FAN** 이나 **FAN** 커넥터 모두 Fan 을 연결하여 Hardware Monitoring 기능을 이용할 수 있으며 필요할 경우 **CPU FAN** 커넥터를 Fan 의 전원공급을 제어하는 기능으로만 작동하도록 할 수도 있습니다.

#### **2.3.4 PS/2** 마우스

PS/2 마우스 커넥터는 기판 상에 6 핀으로 구성되어 있으며, **PS2** 라고 표시되어 있습니다. 우측의 그림은 케이스 뒤편에서 본 그림입니다.

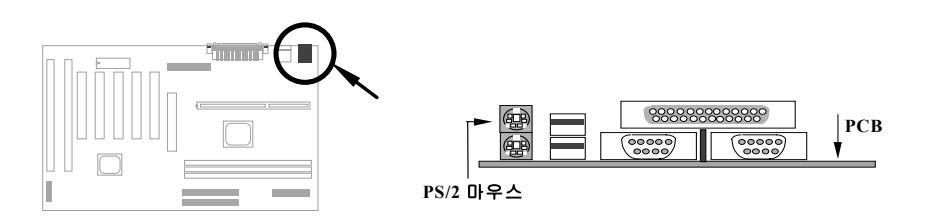

#### <span id="page-28-0"></span>**2.3.5** 키보드

보드상의 **KB2** 라고 표기된 단자에 PS/2 키보드를 연결하십시오. 우측의 그림은 케이스 뒤편에서 본 그림입니다.

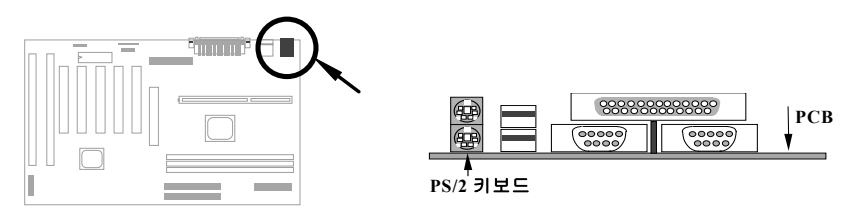

### **2.3.6** 시리얼 장치 **(COM1/COM2)**

보드상의 뒤편에 9 핀 D-type 의 시리얼 커넥터가 달려 있습니다. 1 번 시리얼 포트 연결단자에는 **COM1**, 2 번에는 **COM2** 라고 표기되어 있습니다.

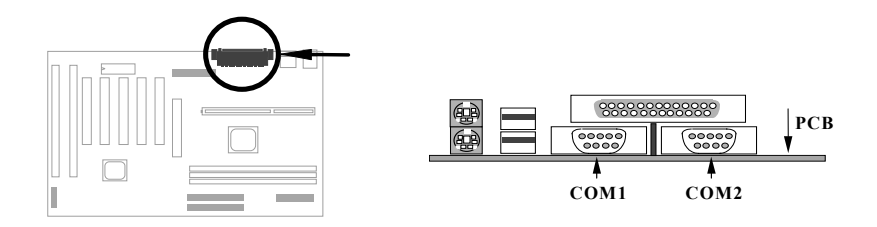

#### <span id="page-29-0"></span>**2.3.7** 프린터

보드상의 뒤편에 25 핀 D-type 의 프린터 포트가 있으며, **PRINTER** 라고 표기되어 있습니다. 우측의 그림은 케이스 뒤편에서 본 그림입니다.

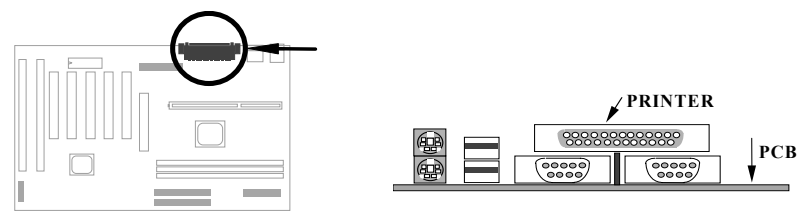

#### **2.3.8 USB** 장치

보드상의 **USB** 라고 표기된 두 개의 USB 단자에 USB 장치들을 연결하십시오.

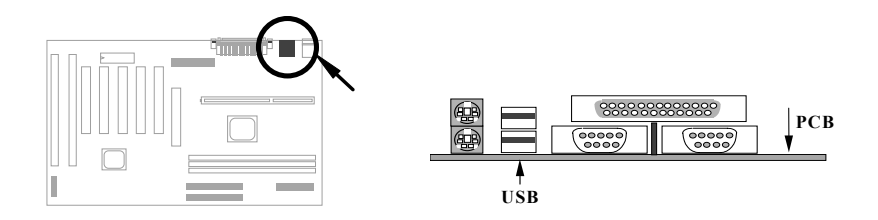

#### <span id="page-30-0"></span>**2.3.9** 플로피 드라이브

보드상의 **FDC** 라고 표기된 커넥터에 34 핀 플로피 드라이브를 연결하십시오.

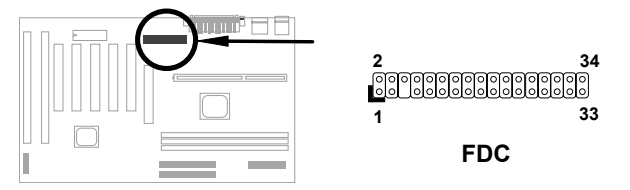

#### **2.3.10 IDE** 하드 디스크 및 **CD ROM**

본 기기에는 **IDE1**과 **IDE2**라고 쓰여진 2개의 40핀 IDE커넥터가 장착되어 있습니다. IDE1은 주 채널이며, IDE2는 보조 채널입니다. 각각의 채널은 두 개까지의 물리적 장치를 연결할 수 있으므로 총 4개까지 IDE장치를 연결할 수 있습니다.

각각의 채널에 2개씩의 장치를 함께 사용하기 위해서 각 채널은 2개의 서로 다른 장치를 Master와 Slave로 구분하며, 이 설정은 하드디스크나 CD ROM 모두에 적용됩니다. 이러한 Master와 Slave의 설정은 사용자의 IDE장치의 점퍼에 의해 설정되므로 장착할 기기의 매뉴얼을 자세히 읽어보시기 바랍니다.

우선 시스템 및 부팅파일들을 저장할 첫번째 하드디스크를 주 채널에 Master 모드로 연결하시기 바랍니다. 이 후 같은 채널에 두 번째 IDE 장치를 연결할 때는 Slave 모드로 연결하시면 됩니다. 보조 채널에도 같은 방식으로 세 번째와 네 번째의 IDE 장치를 연결하실 수 있습니다.

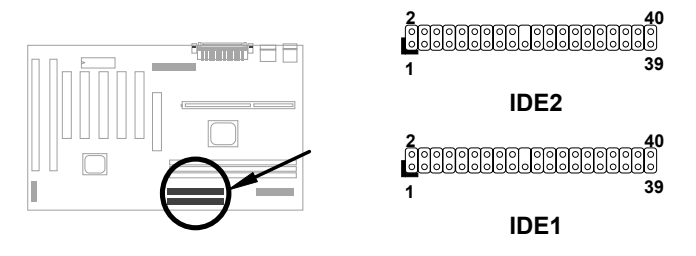

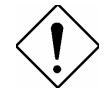

주의 **:** IDE 케이블의 최대 길이는 46cm로 제한되어 있습니다. 사용자의 케이블이 제한 길이를 넘지 않는 지 확인 바랍니다.

### <span id="page-31-0"></span>하드웨어 설치하기

주의 **:** 원활한 데이터 전송을 위해 아래의 그림과 같이 IDE 장치를 구성 할 것을 권장합니다.

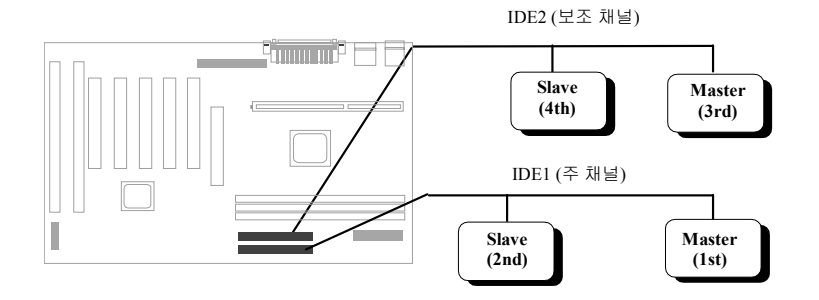

#### **2.3.11** 하드 디스크 **LED**

HDD LED 단자는 기판 상에 **HDD LED** 라고 표기되어 있습니다. 이 단자는 다양한 종류의 케이스와 연결할 수 있도록 설계되어 있으며 기본적으로 2 개의 핀으로 연결할 수 있게되어 있습니다. 4 핀을 가진 LED 커넥터는 바로 연결하시고, 2 핀일 경우에는 극성에 따라 아래 그림을 참조하여 연결하시기 바랍니다.

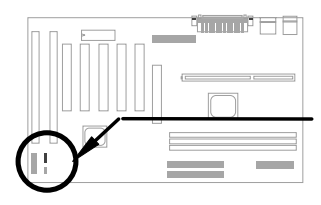

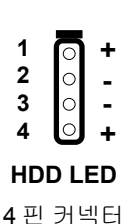

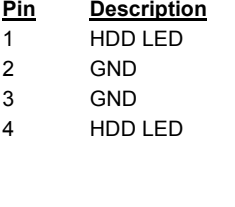

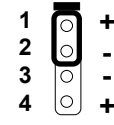

**HDD LED** 

2 핀 커넥터, 1-2 위치

| 1 |   | ٠ |
|---|---|---|
| 2 |   |   |
| 3 | ر |   |
| 4 |   | ٠ |
|   |   |   |

#### **HDD LED**

 2 핀 커넥터, 3-4 위치

#### <span id="page-32-0"></span>**2.3.12** 패널 커넥터

전면 패널커넥터는 20핀으로 구성되어 있으며, 보드상에 **PANEL** 이라고 표기되어 있습니다. 이 단자에는 Power LED, Keylock, Speaker와 Reset 스위치등이 연결됩니다.

어떤 케이스는 Keylock 과 Power LED 가 함께 붙어있는 5 핀 커넥터를 사용하기도 합니다. 이러한 경우에도 우측 중단의 그림과 같이 연결하여 사용이 가능합니다.

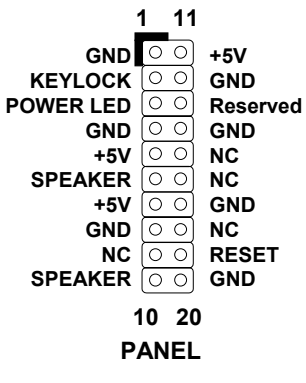

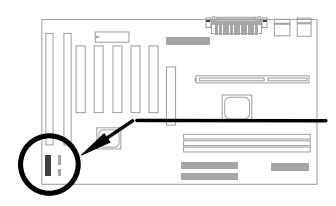

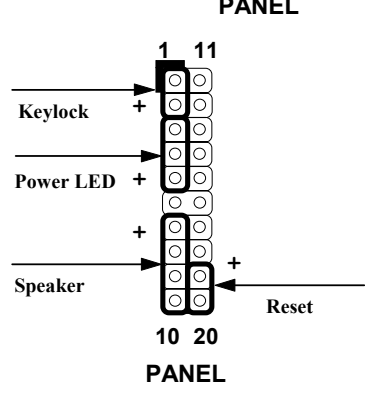

12 핀 커넥터를 사용하는 케이스의 경우에는 우측 하단의 그림과 같이 연결합니다. 케이블의 붉은 선이 11 번 핀에 연결된다는 점에 주의 하시기 바랍니다.

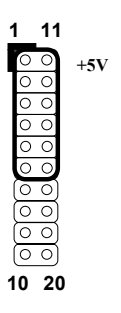

 **PANEL**

### <span id="page-33-0"></span>하드웨어 설치하기

#### **2.3.13 IrDA** 커넥터

IrDA 커넥터를 통해 무선 적외선 통신장치를 연결 및 설정할 수 있으며, Laplink 나 Win95 Direct Cable Connection 과 같은 프로그램을 이용하여 사용자는 랩탑, 노트북, PDA, 프린터 등과 데이터를 주고 받을 수 있습니다. 이 커넥터는 HPSIR(115.2Kbps, 2meters), ASK-IR(56Kbps), Fast IR(4Mbps, 2meters) 모드를 지원합니다.

적외선 통신장치를 IrDA 커넥터에 연결하고 BIOS Setup 에서 적외선 장치 (Infrared Function)를 Enabled 로 설정 하십시오. 적외선 모듈을 보드에 연결하기 전에 장치의 정확한 사양을 충분히 숙지 하시기 바랍니다.

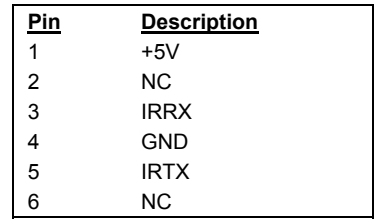

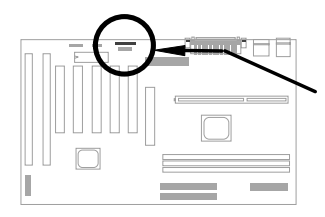

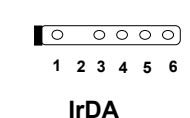

# 하드웨어 설치하기

#### <span id="page-34-0"></span>**2.3.14 Modem Wake-up** 커넥터

본 기기는 내장형과 외장형 모뎀 모두에 적용되는 Modem Ring-On 기능을 채용하였습니다. 내장형 모뎀의 경우 전원을 끄면 별도의 전원을 필요로 하지 않으므로 내장형 모뎀을 사용할 것을 권장합니다. 내장형 모뎀의 경우 모뎀의 **RING** 커넥터를 기판 상의 **MODEM-WKUP** 커넥터에 연결하여 이 기능을 사용하십시오.

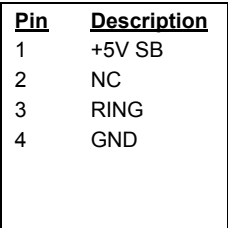

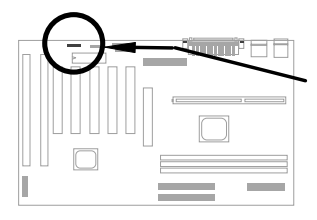

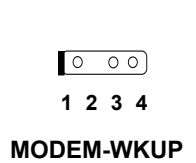

#### **2.3.15 LAN Wake-up** 커넥터

본 기기에는 **LAN-WKUP** 커넥터가 장착되어 있습니다. LAN WAKE UP 기능을 이용하기 위해서는 이 기능을 지원하는 LAN 카드와 ADM 과 같은 네트워크 관리 프로그램이 필요합니다.

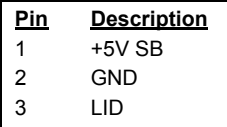

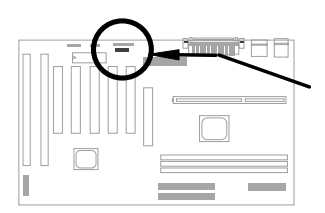

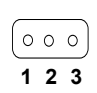

**LAN-WKUP**

#### <span id="page-35-0"></span>**2.3.16 Sound Blaster** 커넥터

SB-Link 는 Creative PCI 사운드카드와 연결하여 사용합니다. Creative PCI 사운드카드를 사용할 경우 이 커넥터에 연결하여 DOS 호환성을 유지할 수 있습니다.

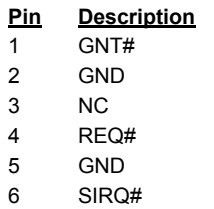

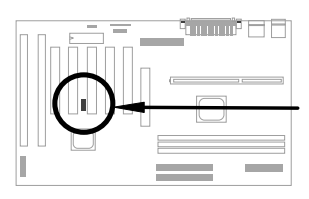

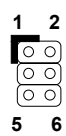

**SB-LINK**
## **2.4** 시스템 메모리 설정하기

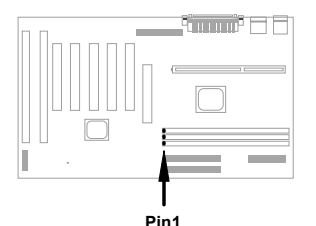

본 기기는 DIMM 형 SDRAM (Synchronous DRAM)을 지원하며, 3 개의 168pin DIMM (Dual-in-line Memory Module) 소켓을 장착하고 있으며 메모리를 최대 768MB 까지 증설 할 수 있습니다.

주의 **:** 이 보드는 EDO RAM 을 지원하지 않습니다.

다음은 본 기기가 지원하는 DIMM메모리의 사양입니다.

**I. Size:** single side, 1Mx64 (8MB), 2Mx64 (16MB), 4Mx64 (32MB), 8Mx64 (64MB), 16Mx64 (128MB), and double side, 1Mx64x2 (16MB), 2Mx64x2 (32MB), 4Mx64x2 (64MB), 8Mx64x2 (128MB).

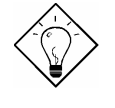

참고 **:** 다음과 같은 방법으로 사용자의 DIMM 모듈이 Single-Side 인지 Double-Side 인지 확인할 수 있습니다. 기판의 회선이 114 번과 129 번 다리로 연결되어 있으면 Double-Side, 그렇지 않으면 Single-Side 일 가능성이 높습니다. 아래의 그림을 참조하십시오.

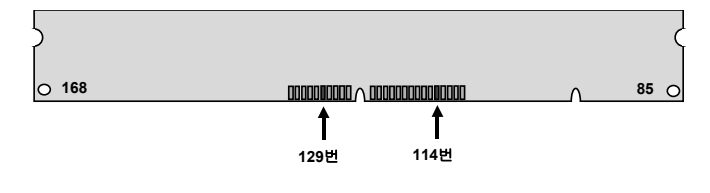

참고 **:** 128bit Registered SDRAM 사용시에만 768MB 까지 메모리 장착이 가능합니다*.* 

**II.** 속도 **:** 대개의 경우 -12같은 글자가 새겨져 있을 것입니다. 그 숫자의 의미는

# 하드웨어 설치하기

클럭주기가 12ns라는 것입니다. 대개 최대 클럭 주파수는 83-100MHz 입니다.

주의 **:** -10 이라고 쓰여진 SDRAM 은 대개 100MHz CPU 클럭에서 잘 작동합니다. 하지만, 이런 종류의 SDRAM 중에는 100MHz 이하의 버스 클럭에서 제대로 작동하지 않는 경우가 있으므로 PC100 사양의 SDRAM 은 100MHz 이상의 CPU 클럭의 시스템에만 사용할 것을 권장합니다.

**III. Buffered, non-buffered :** 본 기기는 Non-Buffered DIMM을 지원합니다. 다음의 그림에서 홈의 위치로 DIMM의 종류를 구별하실 수 있습니다.

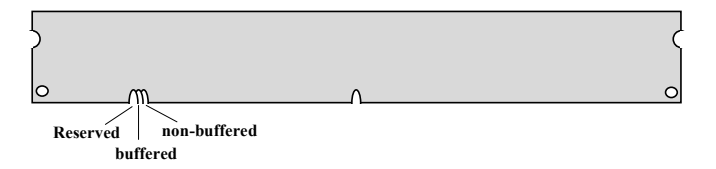

위의 그림과 같이 홈의 위치가 다르기 때문에 Buffered DIMM은 보드에 장착될 수 없으므로 메모리를 잘못 설치할 가능성은 없으며, 최근의 DIMM은 대부분 Non-Buffered입니다. 메모리 구입시에 구입처에 메모리의 종류를 확인하시기 바랍니다.

**IV. 2-clock and 4-clock signals :** LGM AX6BC는 2-clock과 4-clock signal 메모리를 모두 장착할 수 있지만, 시스템의 안정성을 고려하여 4-clock SDRAM을 사용할 것을 권장합니다.

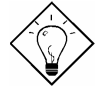

참고 **:** 메모리 사용클럭이 2-clock 인지 4 clock 인지 79 번 핀과 163 번 핀을 확인하여 구분할 수 있습니다. 대개 양쪽에 회선이 들어가 있으면 4-clock, 그렇지 않으면 2-clock 일 확률이 높습니다.

**V. Parity :** 본 기기는 표준 64-bit 광역(Parity없음) DIMM과 72-bit 광역

(Parity있음) DIMM을 지원합니다.

**VI. SPD Support :** 본 기기의 BIOS는 SPD를 지원하는 DIMM을 자동으로 인식합니다. SPD를 지원하지 않는 DIMM도 정상적으로 작동하지만 부팅할 때마다 초기 화면에서 SPD를 지원하지 않는 DIMM을 쓰고 있다는 내용의 문장을 매번 출력할 것입니다.

메모리의 크기나 형식은 BIOS에서 자동으로 인식하며, 일체의 점퍼조작이 필요하지 않습니다.

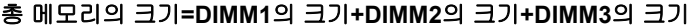

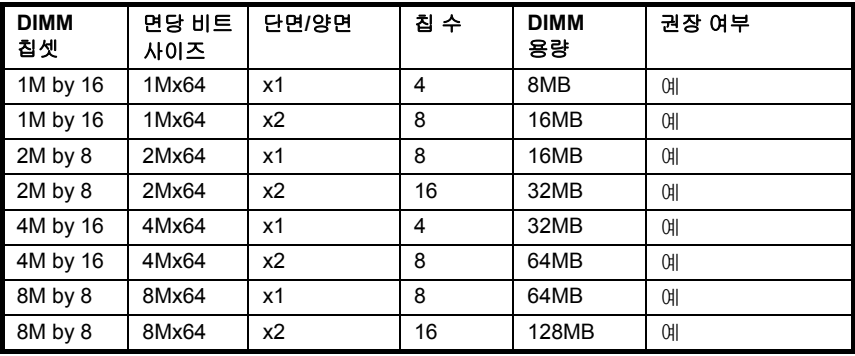

다음은 본 기기에 장착할 수 있는 메모리의 권장사양입니다.

다음은 원칙적으로 사용가능하지만, 테스트가 필요한 사양입니다.

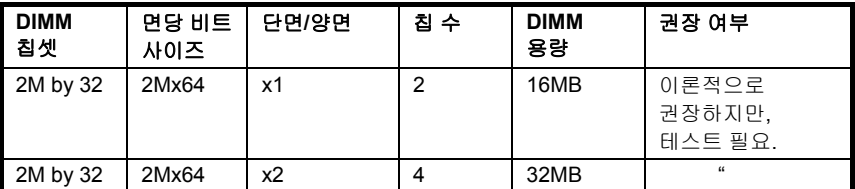

다음은 사용은 가능하지만, 권장하지 않는 사양입니다.

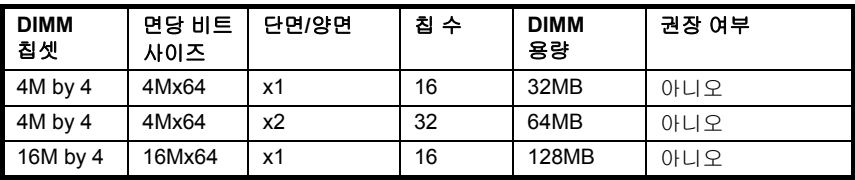

# 하드웨어 설치하기

100MHz이상의 CPU 클럭에서 시스템을 안정적으로 사용하기 위해서는 PC 100 SDRAM을 사용할 것을 권장합니다.

본 기기는 Parity Check에 의한 메모리 오류검사기능을 지원합니다. 이 기능을 사용하기 위해서는 72 bit DIMM (64+8 bit Parity)모듈을 사용해야 하며 일단 장착이 되면 별도의 조작없이 BIOS에 의해 인식됩니다.

다음은 제조업체에 의하여 테스트를 마친 PC100 사양의 SDRAM 목록입니다.

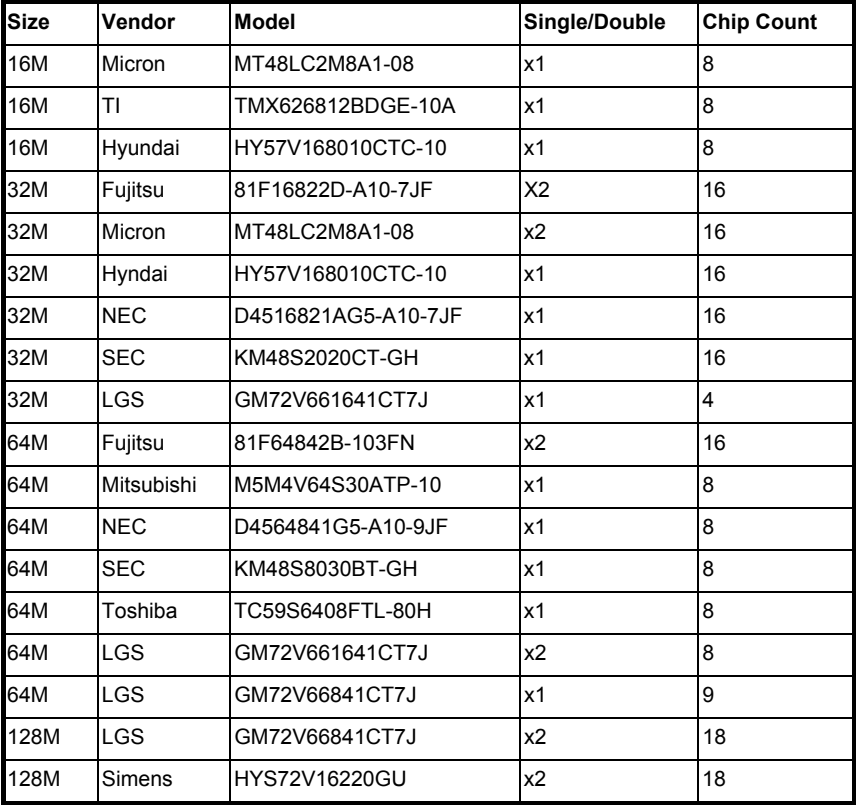

메모리 오류 검출 기능은 Parity 검사에 의해 지원됩니다. Parity 검사 기능을 사용하기 위해서는 72 bit DIMM(64+8 bit Parity)이 필요하며, BIOS 가 자동으로 메모리를 검출하여 이 기능을 이용하게 됩니다.

# 하드웨어 설치하기

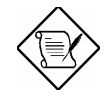

참고 **:** 최신의 칩셋을 탑재한 시스템 보드의 경우라 할 지라도 시스템 성능을 증진시키기 위한 관건 중의 하나는 시스템 메모리의 용량이라고 할 수 있습니다. DIMM 을 시스템에 장착하는 경우 DIMM 칩셋의 숫자가 시스템 성능 향상에 영향을 미치게 되는데 이 때, BIOS 가 아무리 뛰어난 것일지라도 칩셋의 개수를 셀 수는 없으므로 사용자가 직접 눈으로 확인해야 합니다.

일단**,** 기본적으로 메모리 칩셋이 **16** 개 이하인 것을 장착하시는 것이 시스템 성능 향상을 위한 한 방법이라고 할 수 있습니다**.**

Chapter 3

# Award BIOS

이 장에서는 시스템 BIOS의 설정을 변경하는 방법에 대해 알아봅니다. BIOS는 필요할 경우 AWARD Flash 유틸리티를 이용하여 업데이트 할 수 있습니다.

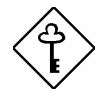

주의 **:** BIOS 프로그램은 기기의 성능 개선에 의하여 수시로 그 내용이 변경되므로 본 사용자 설명서에 기술된 BIOS 정보는 실제로 본 기기에 탑재된 BIOS 프로그램과 상이할 수 있습니다.

## **3.1 Award BIOS Setup** 메뉴로 들어가기

BIOS Setup 유틸리티는 BIOS Flash Rom에 저장되어 있는 프로그램입니다. 이 프로그램은 사용자가 시스템 각 항목의 수치를 설정할 수 있게 해주고 그 설정된 값을 128KB의 CMOS 영역에 저장합니다. BIOS Setup을 실행하려면 부팅과정에서 <DEL>키를 누르십시오. BIOS Setup 메인 메뉴 화면은 아래 그림과 같습니다.

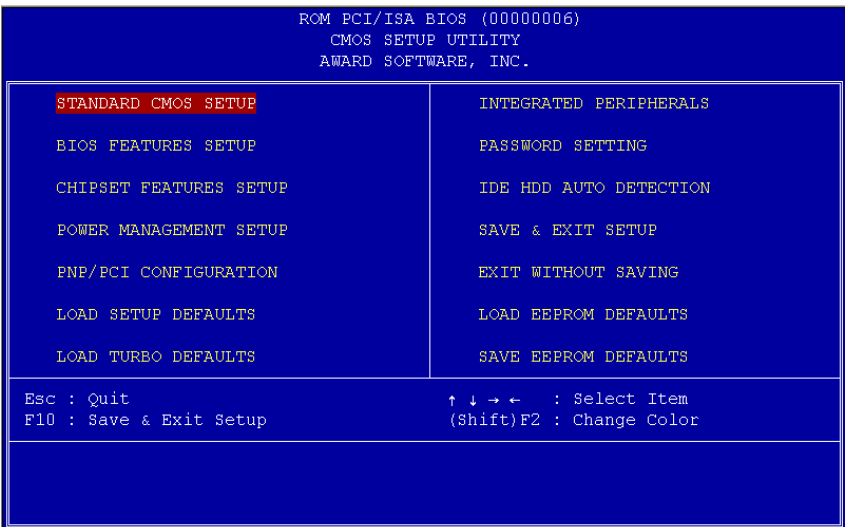

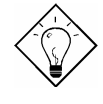

참고 **:** 본 장의 내용에 대한 이해가 충분하지 않은 사용자의 경우 최적의 시스템을 구축하기 위해 "Load Setup Defaults" 항목을 실행시켜 사용할 것을 권장합니다.

메인 메뉴의 화면 하단에 키보드 사용법이 나와 있습니다. 화살표키를 이용하여 원하는 항목을 선택하고 <Shift><F2>를 눌러 화면의 색 조합을 바꿀 수 있습니다. <Esc>키를 누르시면 BIOS Setup를 종료하거나 하위메뉴에서

# AWARD BIOS

상위메뉴로 이동하실수 있으며, <F10>을 누르시면 종료하기 전에 설정값을 저장합니다. 화면 최하단의 박스에는 선택된 항목의 간단한 설명이 표시됩니다. 하위 메뉴로 이동하려면 원하는 항목에 커서를 이동시킨 후 <Enter>를 누르십시오.

## **3.2 Standard CMOS Setup**

"Standard CMOS Setup" 항목에서는 날짜, 시간, 하드디스크 타입과 같은 기본적인 사항들을 설정합니다. 화살표 키를 이용하여 원하는 항목을 선택한 후 <Page Up>과 <Page Down>을 이용하여 값을 변경합니다.

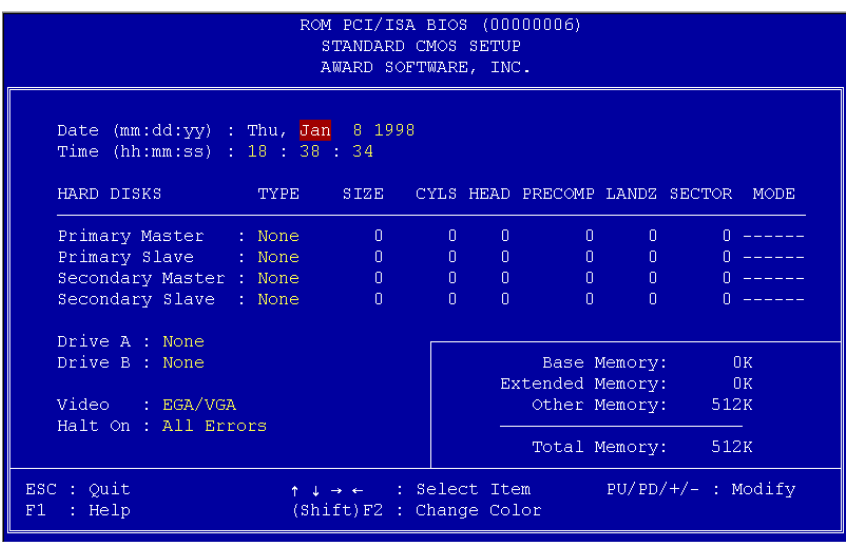

#### **Standard CMOS → Date**

날짜를 설정하는 항목입니다. Date 항목을 선택한 후 <Page Up>과 <Page Down>을 이용하여 현재의 날짜로 맞추십시오. 날짜의 표시순서는 월, 일, 년의 순입니다.

#### **Standard CMOS → Time**

시간을 설정하는 항목입니다. Time 항목을 선택한 후 <Page Up>과 <Page Down>을 이용하여 현재의 시간으로 맞추십시오. 시간은 24시간제로 표시됩니다.

**Standard CMOS → Primary Master → Type Standard CMOS → Primary Slave → Type Standard CMOS → Secondary Master → Type Standard CMOS → Secondary Slave → Type** 

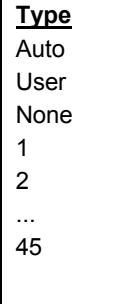

사용자의 IDE 하드디스크의 타입을 설정하는 항목입니다. 이 항목은 하드디스크의 용량, 실린더의 수, 헤드의 수, Pre-compensation을 시작할 실린더, 헤드가 착지하는 실린더의 구역 번호, 트랙 당 섹터 수등으로 구성되어 있습니다. 기본값은 **Auto**이며, 이 경우 POST 과정에서 BIOS가 자동으로 하드디스크의 사양을 검출합니다. 만약 직접 사양을 지정하시고 싶다면 **User**를 선택하여 각 수치를 직접 입력하시고, HDD가 연결되어 있지 않을 경우 **None**을 선택하십시오. IDE방식의 CD ROM은 설정에 관계없이 항상 자동 인식됩니다.

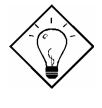

참고 **:** IDE 하드디스크의 경우, "IDE HDD Auto Detection"을 실행시켜 자동으로 사양을 검출 하실 것을 권장합니다. "IDE HDD Auto Detection" 항목을 참조하십시오*.* 

**Standard CMOS → Primary Master → Mode Standard CMOS → Primary Slave → Mode Standard CMOS → Secondary Master → Mode Standard CMOS → Secondary Slave → Mode** 

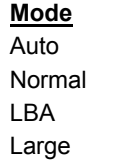

하드디스크 모드를 설정하는 항목입니다. 본 기기는 528MB이상의 고용량 하드디스크를 **LBA**(Logical Block Address) 방식을 이용하여 지원합니다. 최근의 하드디스크는 대부분 528MB 이상의 고용량 하드디스크로서 LBA방식을 지원하고 있습니다.

# AWARD BIOS

## **Standard CMOS → Drive A Standard CMOS → Drive B**

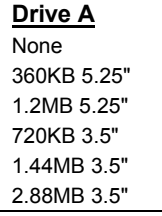

이 항목에서는 플로피 드라이브의 타입을 결정합니다. 좌측의 도표에 본 기기에서 지원하는 FDD의 종류가 나와 있습니다.

## **Standard CMOS → Video**

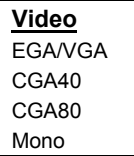

이 항목은 비디오 카드의 종류를 선택하며 기본설정은 **VGA/EGA**입니다. 최근의 비디오카드는 VGA가 주종을 이루므로 이 항목을 따로 설정하실 필요는 없습니다.

## **Standard CMOS → Halt On**

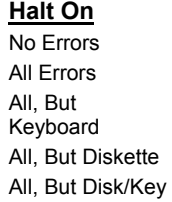

이 항목은 부팅과정에서 오류가 발생했을 때 시스템작동을 멈출 오류의 종류를 결정합니다.

## **3.3 BIOS Features Setup**

메인메뉴에서 "BIOS Features Setup"을 선택하면 다음과 같은 화면이 출력됩니다.

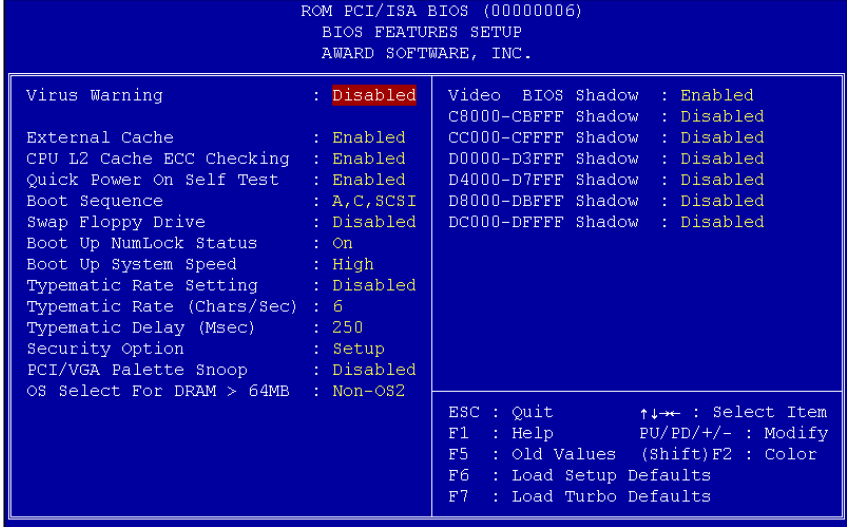

#### **BIOS Features → Virus Warning**

**Virus Warning** Enabled Disabled

이 항목은 바이러스 경고 메시지 출력여부를 결정하는 항목입니다. 본 기능은 디스크 부트 섹터 또는 파티션 테이블에 바이러스가 침입할 경우(상기 영역의 데이터를 갱신하려할 경우) 시스템은 작동을 멈추고 다음의 그림과 같은 경고 메시지를 출력합니다.

경고 메시지가 출력되는 경우 바이러스 치료 프로그램을 이용하여 바이러스 감염 여부를 확인하시기 바랍니다.

#### **! WARNING !**

Disk Boot Sector is to be modified Type "Y" to accept write, or "N" to abort write Award Software, Inc.

## **BIOS Features → External Cache**

**External Cache** Enabled Disabled

L2 캐시가 장착되어 있는 경우 캐시의 사용 여부를 결정하는 항목입니다.

## **BIOS Features → CPU L2 Cache ECC Checking**

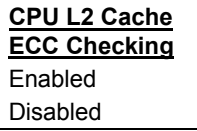

이 항목은 L2 Cache ECC 검사기능을 사용할 것인지 여부를 결정합니다.

## **BIOS Features → Quick Power On Self Test**

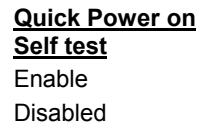

이 항목을 **Enabled**로 설정할 경우 POST 과정의 일부를 제외시킴으로써 부팅 시간을 단축할 수 있습니다.

#### **BIOS Features → Boot Sequence**

**Boot Sequence** A,C,SCSI C,A,SCSI C,CDROM,A CDROM,C,A D,A,SCSI E,A,SCSI F,A,SCSI SCSI,A,C SCSI,C,A C only LS/ZIP,C

이 항목은 시스템 부팅시 참조할 장치와 그 순서를 선택합니다. 본 기기가 참조할 IDE장치의 ID는 아래와 같습니다.

- **C : Primary Master**
- **D : Primary Slave**
- **E : Secondary Master**
- **F : Secondary Slave**
- **LS : LS120**
- **Zip : IOMEGA ZIP Drive**

## **BIOS Features → Swap Floppy Drive**

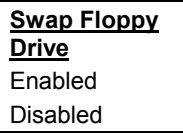

이 항목은 드라이브 A와 B의 ID를 바꾸어 줍니다. 이 기능은 부득이 하게 B드라이브로 부팅을 해야 할 경우 사용됩니다.

## **BIOS Features → Boot Up NumLock Status**

BIOS Features  $\rightarrow$ Boot Up NumLock Status**Boot Up NumLock Status** On Off

이 항목은 부팅시 키보드의 숫자 키 패드의 상태를 지정하는 항목입니다. **On**으로 지정할 경우 숫자키 입력 상태가 되고 **Off**로 지정할 경우 화살표 키로 동작합니다.

## **BIOS Features → Boot Up System Speed**

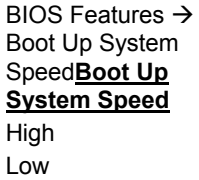

부팅후 시스템의 동작 속도를 결정합니다.

## **BIOS Features → Typematic Rate Setting**

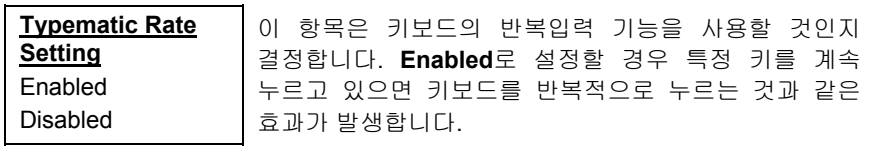

## **BIOS Features → Typematic Rate (Chars/Sec)**

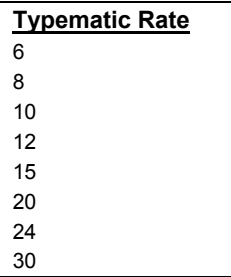

이 항목은 키보드 반복입력 효과 발생 시 초당 몇 자를 타이프 할 것인지를 결정합니다. 기본 값은 초당 **30**자입니다.

## **BIOS Features → Typematic Delay (Msec)**

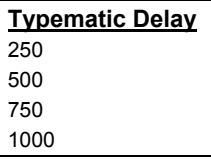

이 항목은 키보드 반복입력 효과가 발생시 키와 키 입력 사이의 지체시간을 설정합니다. **250ms** 부터 **1000ms** 까지 지체시간을 설정할 수 있습니다.

## **BIOS Features → Security Option**

#### **Security Option**

Setup System 이 항목을 **System**으로 설정할 경우 시스템을 부팅할 때와 BIOS Setup을 실행시킬 때마다 암호를 확인합니다. **Setup**으로 설정하면 BIOS Setup을 실행시킬 경우에만 암호를 확인합니다. 일단, 암호를 설정한 후에 취소하고 싶으실 경우 메인메뉴의 Password Setting 항목 선택 후 아무것도 기입하지 않은 상태에서 <ENTER>를 누르십시오.

## **BIOS Features → PCI/VGA Palette Snoop**

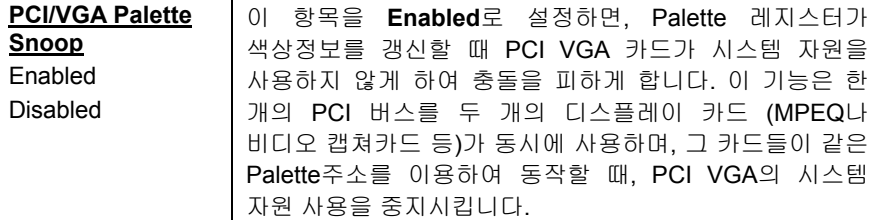

#### BIOS Features → OS Select for DRAM > 64MB

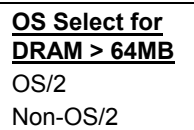

사용자의 시스템의 메모리가 64MB 이상이며 OS/2를 사용하는 경우 이 항목을 **OS/2**로 설정하십시오.

### **BIOS Features → Video BIOS Shadow**

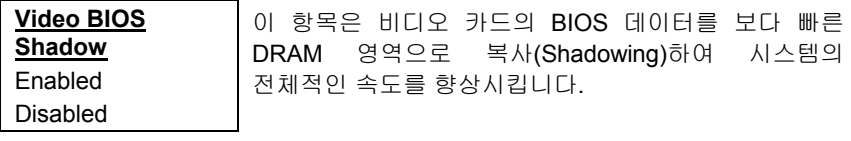

**BIOS Features → C800-CBFF Shadow BIOS Features → CC00-CFFF Shadow BIOS Features → D000-D3FF Shadow BIOS Features → D400-D7FF Shadow BIOS Features → D800-DBFF Shadow BIOS Features → DC00-DFFF Shadow** 

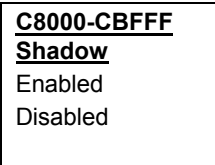

위의 여섯 개의 항목들은 각각 확장 카드들의 Shadow 기능을 이용하기 위한 설정입니다. 이 항목을 설정하기 전에 각 장치의 ROM코드의 주소를 알고 있어야 합니다. 이러한 정보가 없으며 이 기능을 사용할 경우 전체 설정을 Enabled로 설정하셔야 합니다.

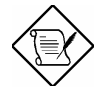

참고 **:** F000과 E000번지는 BIOS 코드가 점유하는 영역으로 항상 Shadow로 설정됩니다.

## **3.4 Chipset Features Setup**

이 항목에서는 칩셋과 관련된 사양들을 설정합니다. 이 사양들은 시스템의 성능에 직접적인 영향을 미칩니다.

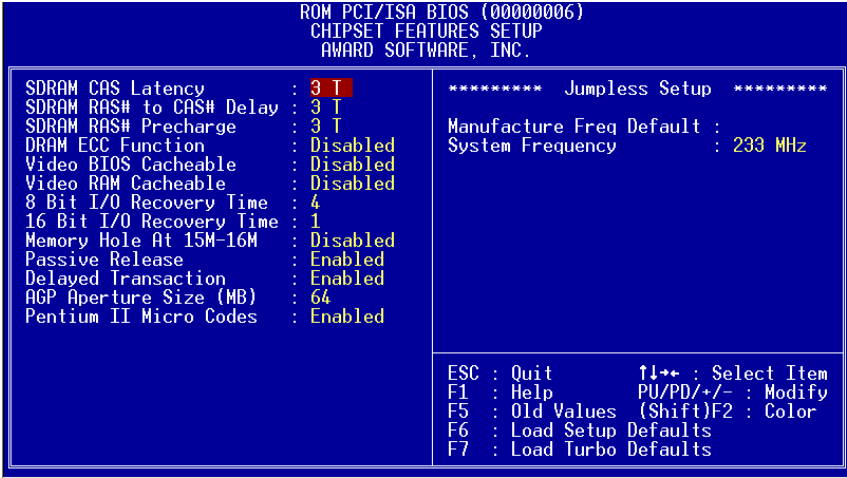

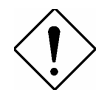

주의 **:** 이 메뉴의 내용 변경은 시스템 성능에 직접적인 영향을 미치므로 충분한 제반 지식을 갖고 있지 않은 경우 초기 설정을 변경하지 마시기 바랍니다.

#### **Chipset Features → SDRAM CAS Latency** Chipset Features → SDRAM RAS# to CAS# Delay

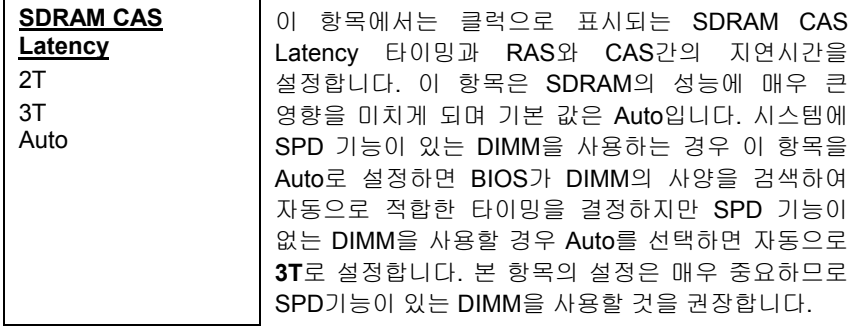

## **Chipset Features** Æ **SDRAM RAS# Precharge**

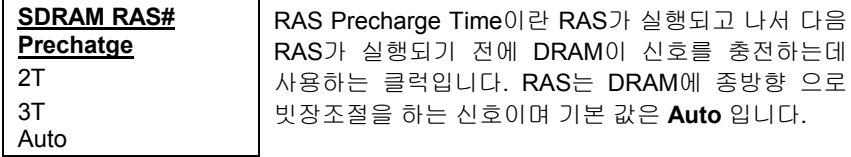

## **Chipset Features → DRAM ECC Function**

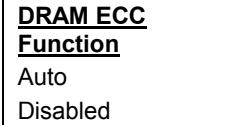

이 항목은 DRAM의 ECC기능을 사용할 것인지 결정합니다. ECC 기능은 이중 비트 오류를 검출하고, 단일비트 에러를 자동으로 정정합니다.

#### **Chipset Features** Æ **Video BIOS Cacheable**

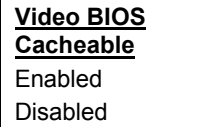

비디오 성능 향상을 위해 비디오 바이오스를 캐시 메모리를 통해 접근합니다.

## **Chipset Features** Æ **Video RAM Cacheable**

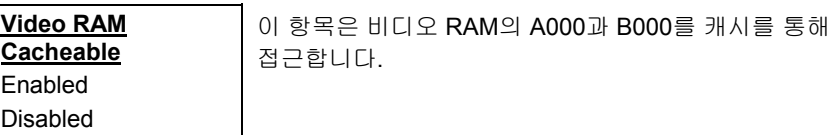

## Chipset Features → 8 Bit I/O Recovery Time

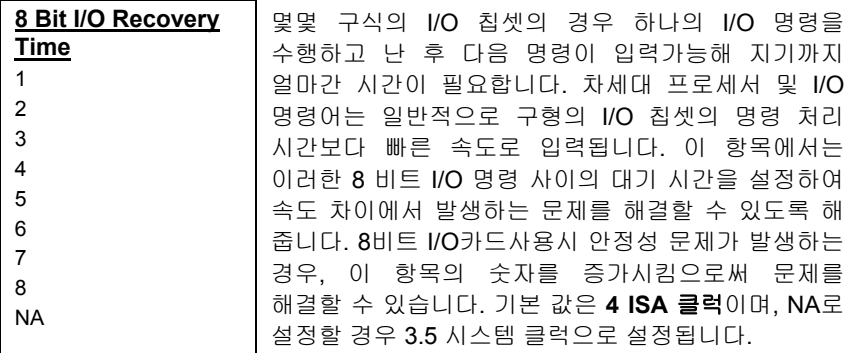

## Chipset Features → 16 Bit I/O Recovery Time

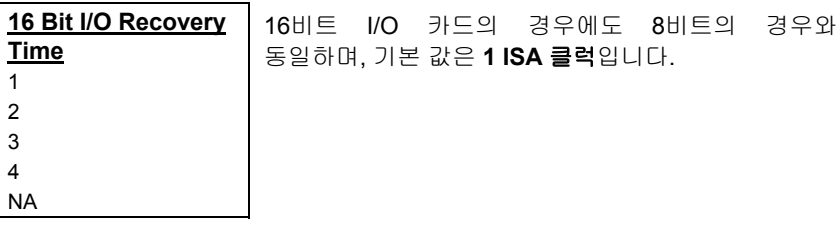

이 영역의 코드나 데이터에 직접

## Chipset Features → Memory Hole At 15M-16M

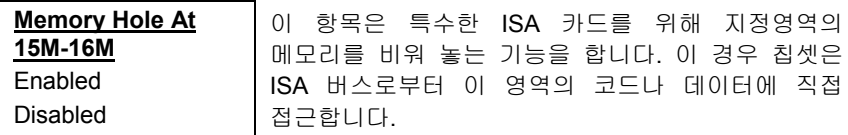

### **Chipset Features → Passive Release**

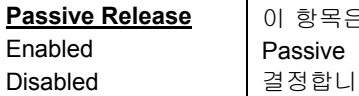

이 항목은 사용자가 PIIX4 (Intel PCI to ISA bridge)의 Release 기능을 사용할 지의 여부를 결정합니다. 이 기능은 ISA 버스마스터의 Latency를 정확히 하기 위해 사용됩니다. 만약 ISA 카드의 호환성 문제가 발생할 경우 설정을 변경하시기 바랍니다.

#### **Chipset Features → Delayed Transaction**

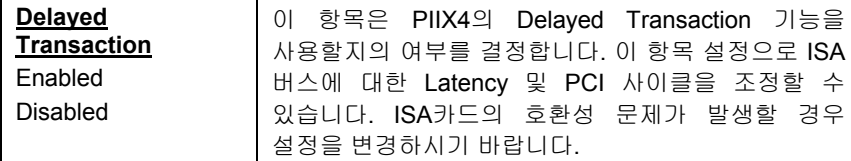

## Chipset Features → AGP Aperture Size (MB)

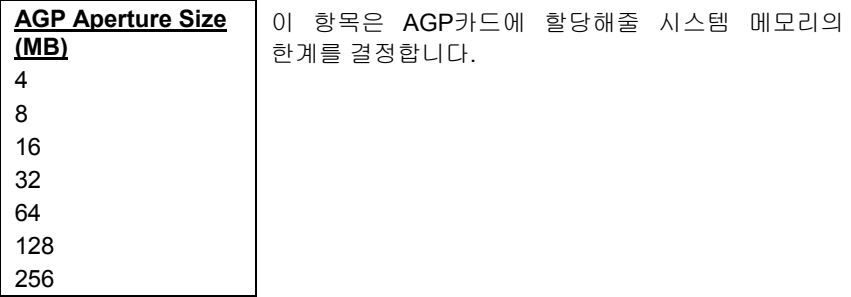

## **Chipset Features** Æ **Pentium II Micro Codes**

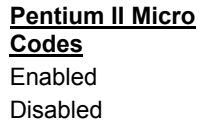

이 항목은 Pentium II 프로세서의 버그를 수정하며 시스템의 안정성을 위해 이 항목을 **Enabled**로 설정할 것을 권장합니다. 단, 이 기능은 시스템의 속도를 약간 저하시킬 수 있습니다.

Chipset Features → Manufacture Frequency Default

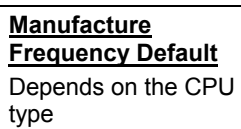

이 항목은 공장 출하 시 설정되어 있는 CPU클럭 설정값을 표시합니다.

# AWARD BIOS

## **Chipset Features → System Frequency**

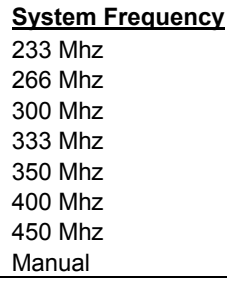

이 항목은 CPU클럭을 설정합니다. 수동으로 값을 설정하고 샆은 경우, **Manual**을 선택한 후 CPU Clock Frequency 와 CPU Clock Ratio항목의 설정을 직접 지정하시면 됩니다.

## **Chipset Features** Æ **CPU Clock Frequency**

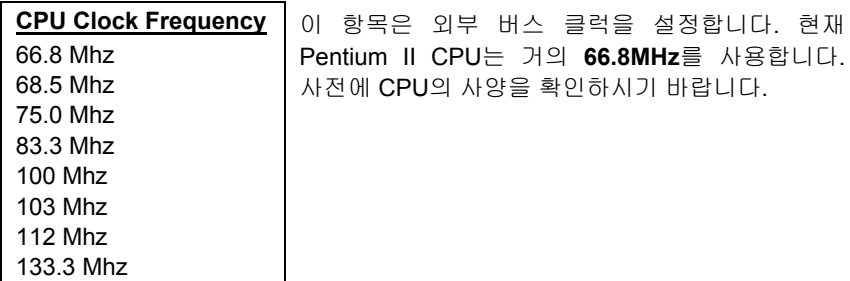

## **Chipset Features** Æ **CPU Clock Ratio**

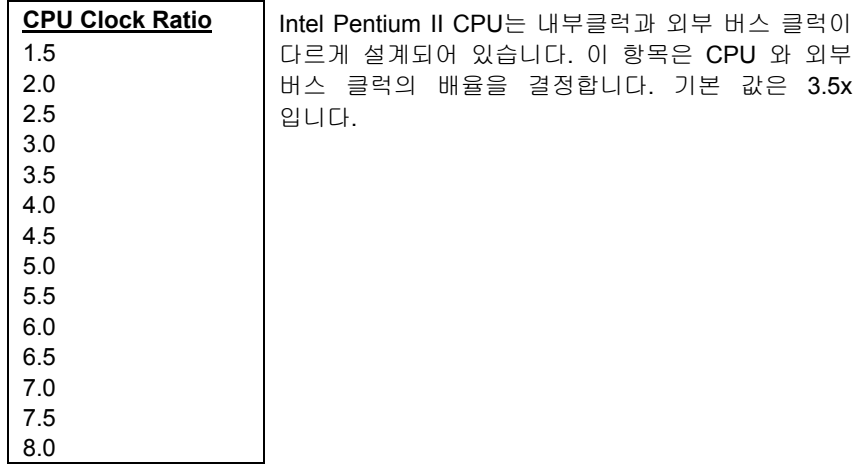

## **3.5 Power Management Setup**

Power Management Setup 메뉴의 화면은 아래와 같으며, 시스템 보드의 전원 관리 기능을 설정합니다.

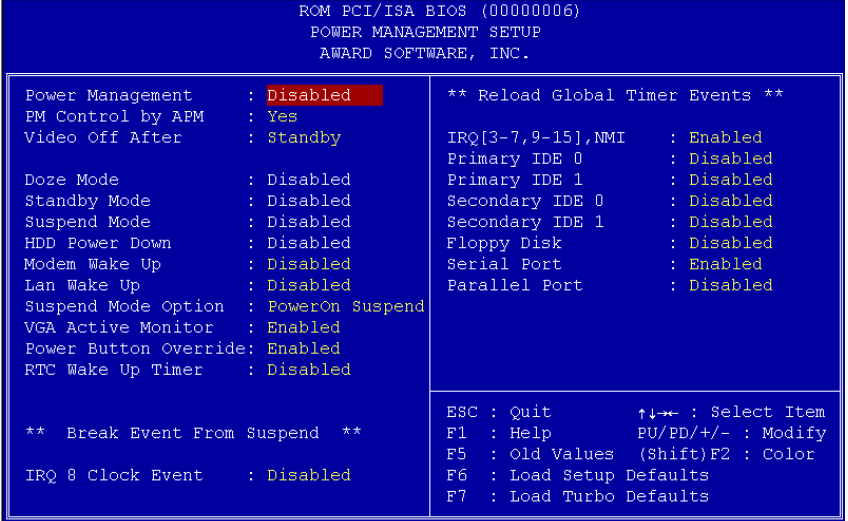

## **Power Management → Power Management**

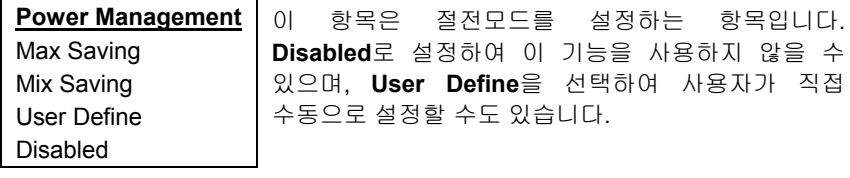

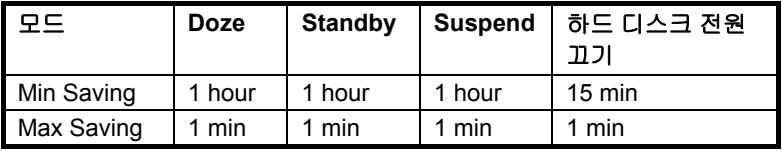

į,

## **Power Management → PM Controlled by APM**

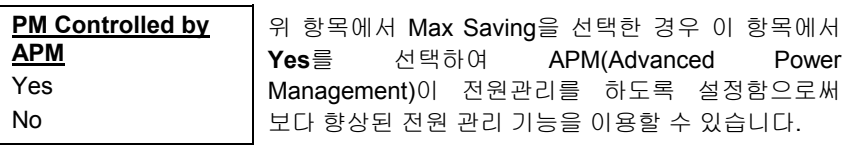

## **Power Management → Video Off After**

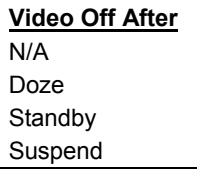

전원 차단 모드에서 모니터를 끄는 조건을 지정합니다.

## **Power Management → Doze Mode**

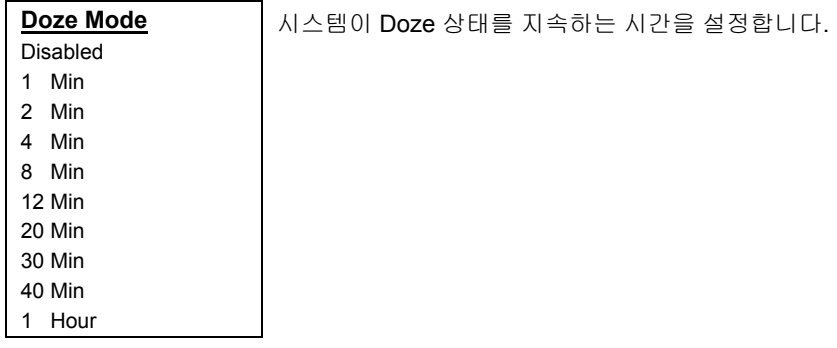

## **Power Management → Standby Mode**

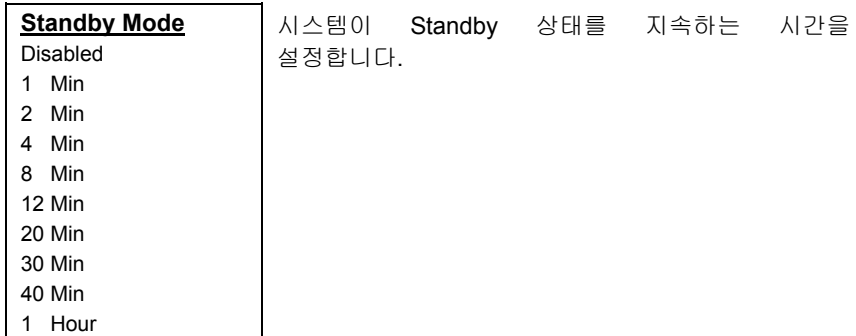

### **Power Management → Suspend Mode**

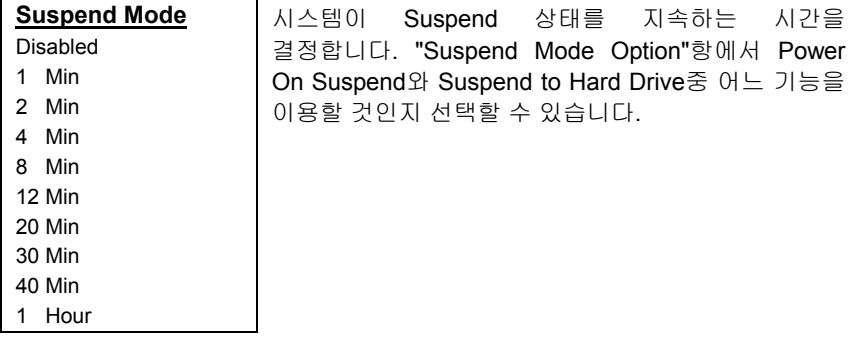

## **Power Management → HDD Power Down**

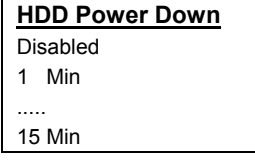

이 항목은 사용자의 IDE HDD가 절전상태에 들어가기 까지의 대기시간을 결정합니다. 이 항목은 앞서 설명한 전력상태(Standby, Suspend)와는 별도의 기능입니다.

## **Power Management → Modem Wake Up**

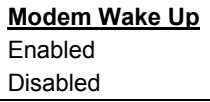

이 항목은 Modem Wake Up기능을 사용할 것인지의 여부를 결정합니다.

## **Power Management → LAN Wake Up**

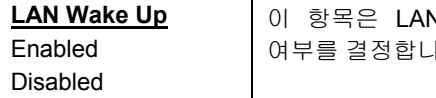

N Wake Up기능을 사용할 것인지의 이다.

## **Power Management → Suspend Mode Option**

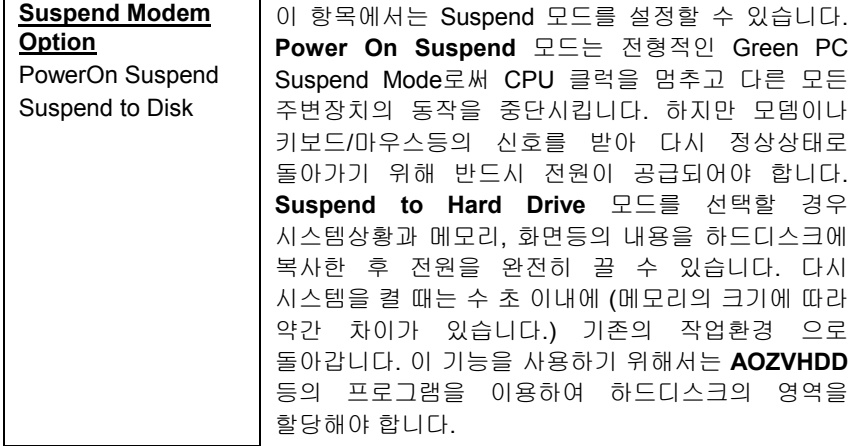

#### **Power Management → VGA Active Monitor**

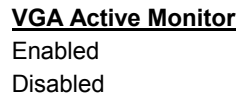

절전 상태의 변화에 따라 VGA의 동작 상태 검출 여부를 결정합니다.

## **Power Management → Power Button Override**

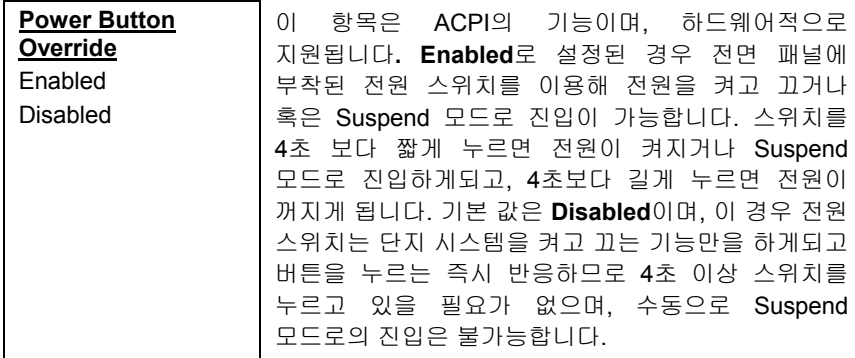

## **Power Management → RTC Wake Up Timer**

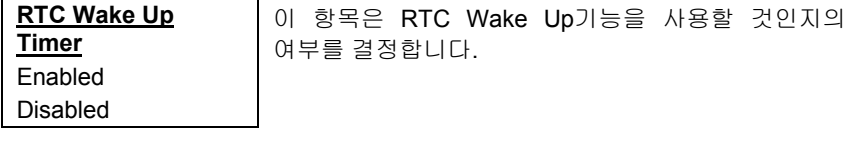

## **Power Management → WakeUp Date (of Month)**

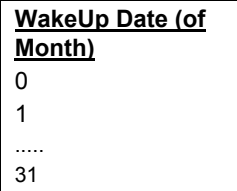

이 항목은 사용자가 RTC Wake Up항목을 Enabled 로 설정한 경우에 나타납니다. 이 항목에서 사용자가 원하는 날짜에 시스템 전원이 켜지도록 설정할 수 있습니다. 예를 들어, 이 항목을 15로 설정할 경우 매월 15일마다 시스템 전원이 자동으로 켜지게 됩니다.

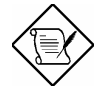

참고 **:** 이 항목의 값을 0으로 설정할 경우 시스템은 매일 WakeUp Time 항목에서 지정한 시간에 자동으로 켜지게 됩니다.

## **Power Management → WakeUp Time (hh:mm:ss)**

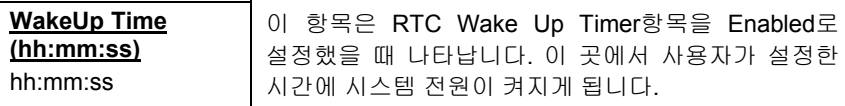

#### **Power Management → IRQ 8 Clock Event**

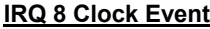

Enabled

Disabled

절전상태의 변화에 따라 IRQ8(RTC)의 신호를 검출할 것인지를 결정합니다. OS/2는 정기적으로 IRQ8을 검출하므로 이 항목을 **Enabled**로 설정할 경우, Doze/ Standby/ Suspend모드로의 전환이 되지 않을수도 있습니다.

## **Power Management → IRQ [3-7,9-15],NMI**

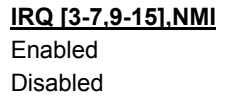

절전상태의 변화에 따라 IRQ3-7, IRQ9-15, NMI Interrupt등의 신호를 검출할 것인지를 결정합니다.

**Power Management → Primary IDE 0 Power Management → Primary IDE 1 Power Management → Secondary IDE 0 Power Management → Secondary IDE 1 Power Management → Floppy Disk Power Management → Serial Port Power Management → Parallel Port** 

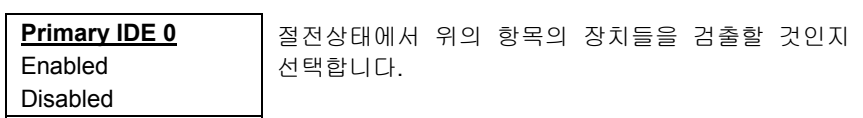

## **3.6 PNP/PCI Configuration Setup**

이 항목은 사용자의 시스템의 ISA와 PCI장치들을 설정합니다. 메뉴의 화면은 아래와 같습니다.

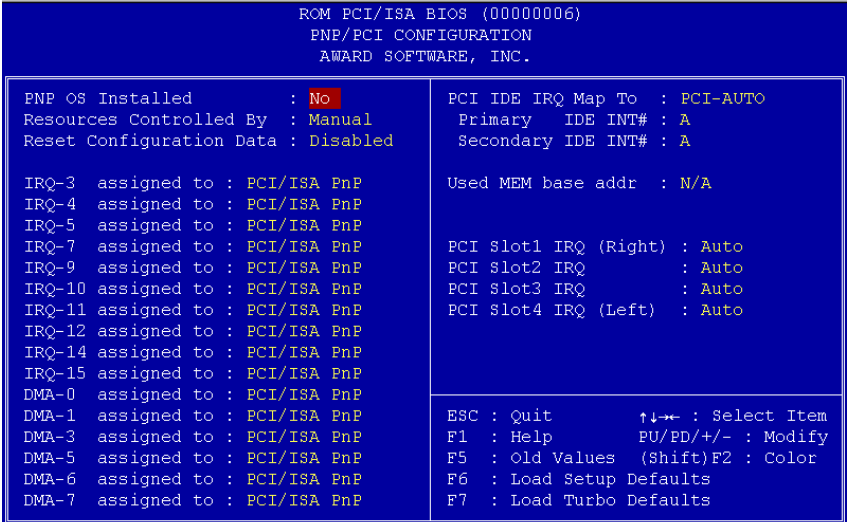

## **PNP/PCI Configuration → PnP OS Installed**

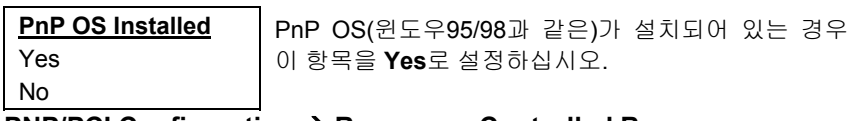

#### **PNP/PCI Configuration → Resources Controlled By**

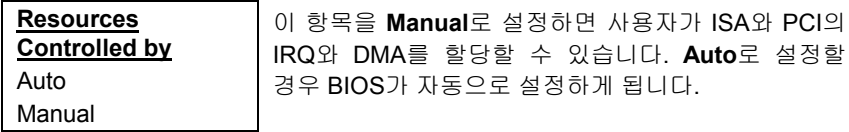

### **PNP/PCI Configuration → Reset Configuration Data**

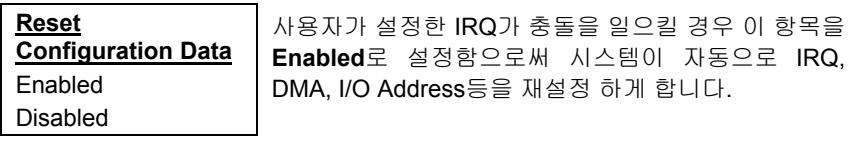

**PNP/PCI Configuration**  $\rightarrow$  **<b>IRQ3** (COM2) **PNP/PCI Configuration**  $\rightarrow$  **<b>IRQ4** (COM1)

**PNP/PCI Configuration → IRQ5** (Network/Sound or Others)

**PNP/PCI Configuration → IRQ7 (Printer or Others)** 

**PNP/PCI Configuration → IRQ9 (Video or Others)** 

**PNP/PCI Configuration → IRQ10 (SCSI or Others)** 

**PNP/PCI Configuration → IRQ11 (SCSI or Others)** 

**PNP/PCI Configuration → IRQ12 (PS/2 Mouse)** 

**PNP/PCI Configuration → IRQ14 (IDE1)** 

**PNP/PCI Configuration → IRQ15 (IDE2)** 

**IRQ 3** Legacy ISA PCI/ISA PnP 사용자의 ISA 카드가 PnP를 지원하지 않는 경우 해당 장치가 사용할 IRQ를 **Legacy ISA**로 설정해 주셔야 합니다. 기본 값은 **PCI/ISA PnP**입니다.

**PNP/PCI Configuration → DMA 0 PNP/PCI Configuration → DMA 1 PNP/PCI Configuration → DMA 3 PNP/PCI Configuration → DMA 5 PNP/PCI Configuration → DMA 6 PNP/PCI Configuration → DMA 7** 

**DMA 0**

Legacy ISA PCI/ISA PnP 사용하고 있는 ISA 카드가 PnP기능을 지원하지 않으나 기능상 특정 DMA 채널을 필요로 한다면 해당장치가 사용할 DMA 채널을 **Legacy ISA**로 설정해야 합니다. 이 설정은 PnP BIOS가 지정된 DMA를 Legacy ISA 카드에 할당하도록 합니다. 기본 값은 **PCI/ISA PnP**입니다.

## **PNP/PCI Configuration → PCI IDE IRQ Map To**

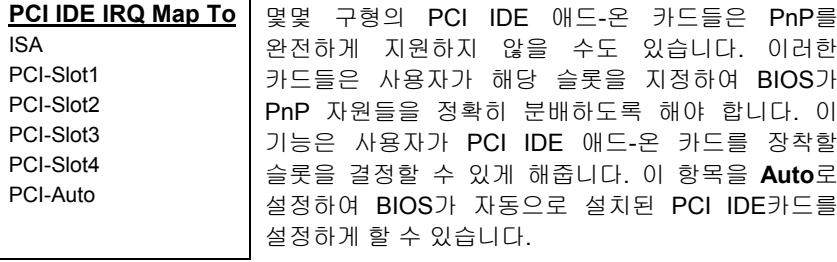

## **PNP/PCI Configuration → Primary IDE INT# PNP/PCI Configuration → Secondary IDE INT#**

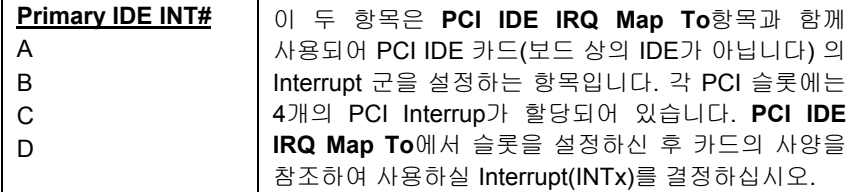

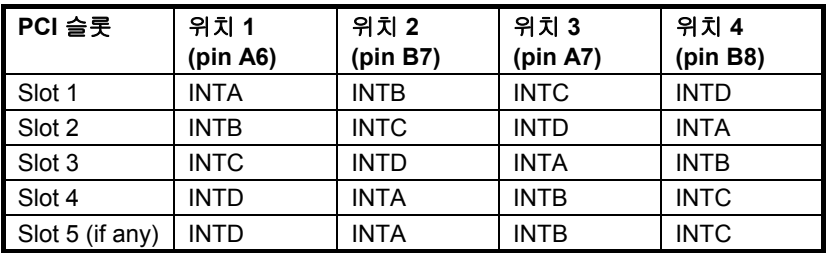

## **PNP/PCI Configuration → Used MEM Base Addr**

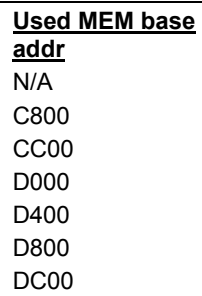

이 항목은 **Used MEM Length** 항목과 함께 사용자가 PnP기능이 없는 ISA카드에 메모리를 할당하는 기능을 합니다. 본 항에서는 사용하지 않는 메모리중에 ISA카드에 할당될 메모리의 시작 번지를 지정하고, 메모리의 크기는 **Used MEM Length** 항목에서 결정합니다.

## **PNP/PCI Configuration → Used MEM Length**

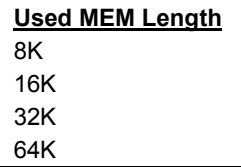

만약 사용자의 ISA카드에 PnP기능이 없고 별도의 메모리를 필요로 할 경우 이 항목에서 ISA카드에 할당할 메모리의 양을 결정합니다.

## **PNP/PCI Configuration → PCI Slot1 IRQ (Right) PNP/PCI Configuration → PCI Slot2 IRQ PNP/PCI Configuration → PCI Slot3 IRQ PNP/PCI Configuration → PCI Slot4 IRQ (Left)**

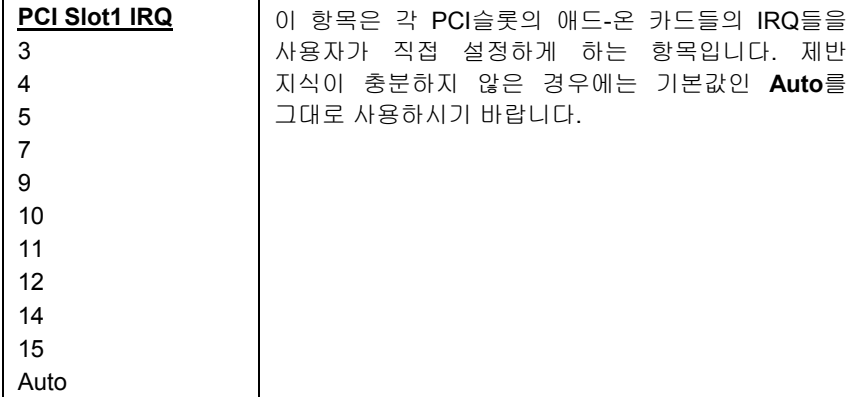

## **3.7 Load Setup Defaults**

BIOS 데이터를 시스템이 최적화 되도록 만들어져 있는 초기 설정값으로 되돌려 줍니다.

## **3.8 Load Turbo Defaults**

**Load Turbo Defaults**항목을 선택하게 되면 **Load Setup Defaults**를 선택한 경우보다 빠른 속도의 시스템을 구축하게 됩니다. 이 설정은 적은 용량의 메모리 와 소수의 애드-온 카드가 장착되어 있는 경우에 유용하며, 사용자가 직접 시스템의 성능향상을 목적으로 "Chipset Features Setup"등의 항목을 수정할 때는 각 항목에 대한 내용을 충분히 숙지하시기 바랍니다. Load Turbo Defaults와 Load Setup Defaults설정간의 속도는 칩셋과 주변장치의 성능에 따라 3-10%까지 차이가 날 수 있습니다.

## **3.9 Integrated Peripherals**

**Integrated Peripherals**메뉴를 선택하면 아래와 같은 화면이 출력됩니다. 이 메뉴에서는 입/출력 장치들의 사양을 설정합니다.

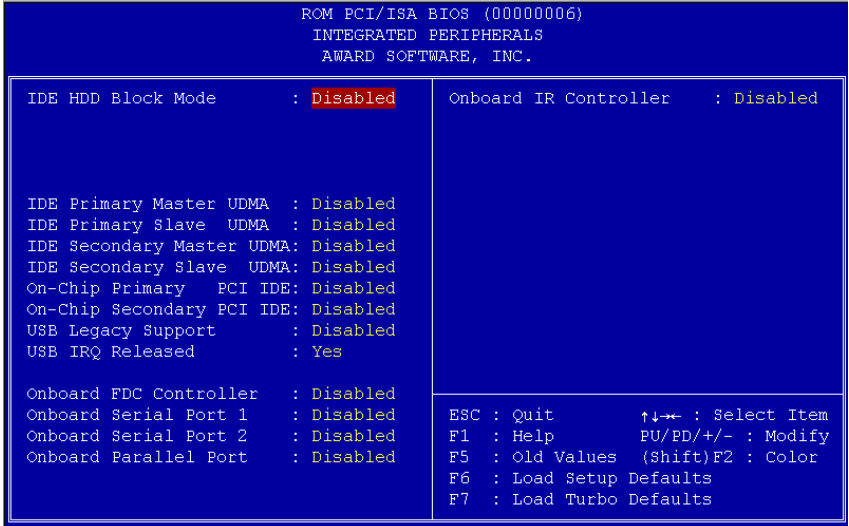

### Integrated Peripherals → IDE HDD Block Mode

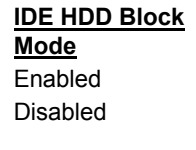

이 항목은 다중섹터에 의한 데이터 전송을 가능하게 하고 각 섹터의 Interrupt 조절 시간을 단축시켜 디스크의 성능을 향상시킵니다. 일부 오래된 모델을 제외하고는 대부분의 하드디스크가 이 기능을 지원합니다.

#### Integrated Peripherals → **IDE Primary Master UDMA** Integrated Peripherals → **IDE Primary Slave UDMA** Integrated Peripherals → IDE Secondary Master UDMA Integrated Peripherals → IDE Secondary Slave UDMA

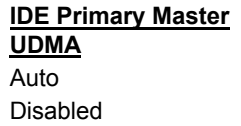

이 항목은 각각의 하드디스크에 대해 Ultra DMA/33모드를 적용할 것인지를 결정합니다.

## **Integrated Peripherals → On-Chip Primary PCI IDE** Integrated Peripherals → On-Chip Secondary PCI IDE

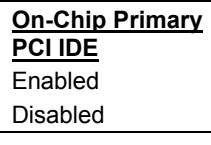

이 항목은 사용자가 각각의 IDE 커넥터에 연결된 장치를 사용할 것인지의 여부를 결정합니다.

## Integrated Peripherals → USB Legacy Support

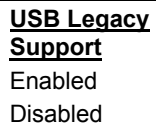

이 항목은 BIOS내의 USB 키보드 드라이버를 사용할 것인지를 결정합니다. 이 키보드 드라이버는 가상의 Legacy 키보드 명령어를 제공하며, 이 항목을 **Enabled**로 설정할 경우 부팅시 혹은 부팅 후에도 이 드라이버를 사용하게 됩니다.

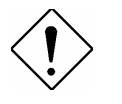

주의 **:** USB 드라이버와 USB legacy 키보드를 동시에 사용할 수는 없습니다. OS에 USB 드라이버가 설치되어 있다면, 이 항목을 **Disabled** 로 설정하십시오.

## **Integrated Peripherals → USB IRQ Released**

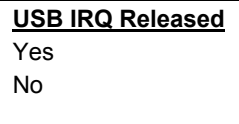

USB는 기본적으로 PCI 슬롯4에 대응하는 PCI INTD#를 사용합니다. 만약 슬롯4에 PCI카드를 설치한 경우 이 항목을 **Yes**로 설정하십시오. 이 경우 USB 장치는 사용할 수 없게 됩니다

# AWARD BIOS

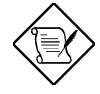

참고 **:** 일반적으로 PCI VGA는 PCI Interrupt를 필요로 하지 않습니다. 따라서, PCI VGA의 경우 슬롯4에 장착하셔도 문제가 없습니다.

## Integrated Peripherals → Onboard FDC Controller

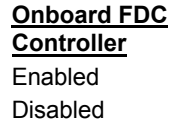

이 항목을 **Enabled**로 설정함으로써 별도의 카드나 장치 없이 보드상의 플로피 드라이브 커넥터를 이용할 수 있습니다. 별도의 카드를 사용하실 경우 이 항목을 **Disabled**로 설정하시기 바랍니다.

#### Integrated Peripherals → Onboard Serial Port 1 Integrated Peripherals → Onboard Serial Port 2

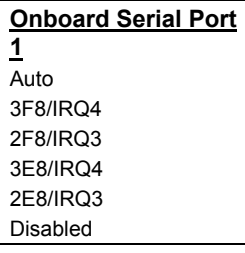

이 항목은 보드상의 시리얼 포트의 주소 번지 수와 Interrupt를 설정합니다. 기본 설정은 **Auto**입니다.

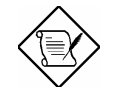

주의 **:** 네트워크 카드를 사용할 경우 Interrupt 충돌에 주의하시기 바랍니다.

## Integrated Peripherals → Onboard Parallel Port

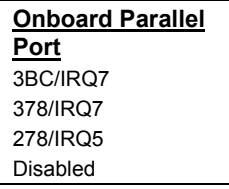

이 항목은 보드상의 패러럴포트의 주소 번지 수와 Interrupt를 결정합니다.

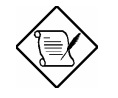

주의 **:** 패러럴포트에 I/O카드를 사용할 경우 주소 번지 수와 IRQ의 충돌에 주의하시기 바랍니다.

## **Integrated Peripherals → Parallel Port Mode**

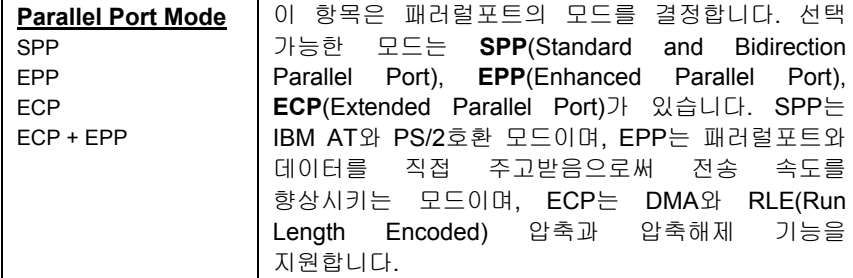

#### **Integrated Peripherals → Onboard IR Controller**

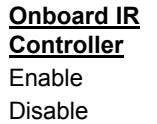

무선 적외선 장치를 보드 상의 IR 커넥터와 연결하여 사용할 것인지 결정합니다.

#### Integrated Peripherals → IR Address Selection

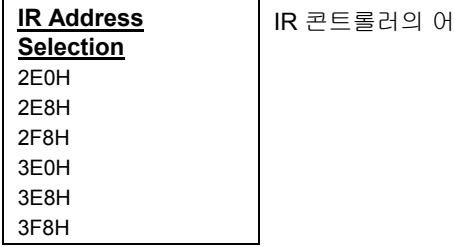

드레스를 설정합니다.

## **Integrated Peripherals → IR Mode**

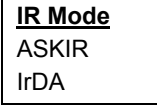

이 항목은 보드상의 IR 콘트롤러의 모드를 설정합니다. IrDA Standard는 HPSIR와 FIR을 포함하며, 윈도우 제어기에서 자동으로 설정을 해줍니다.
## AWARD BIOS

**ASKIR -** 이 모드에서 적외선장치는 최대 19.2k baud의 속도로 동작합니다. **HPSIR -** 이 모드에서 적외선장치는 최대 115k baud의 속도로 동작합니다. **FIR -** 이 모드에서 적외선장치는 최대 4M baud의 속도로 동작합니다.

#### **Integrated Peripherals → IR IRQ Select**

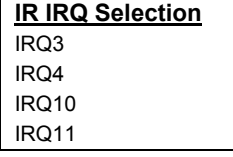

이 항목은 IR 포트의 IRQ를 설정합니다.

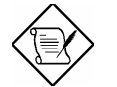

주의 **:** 네트워크 카드를 사용하고 사용하고 있는 경우, IRQ 충돌에 주의하시기 바랍니다.

## **3.10 Password Setting**

패스워드는 사용자의 컴퓨터를 다른 사람이 허락 없이 사용하는 것을 방지해 줍니다. 일단 패스워드를 지정하면, 부팅할때 혹은 BIOS Setup을 실행할 때 패스워드를 확인합니다.

#### 패스워드 설정방법 **:**

1. 이 항목을 실행한 후 프롬프트에 패스워드를 기입합니다. 패스워드는 최대 8자까지의 알파벳과 숫자의 조합으로 지정할 수 있으며, 패스워드 기입시 그 내용은 "\*"로 표시됩니다.

2. 패스워드 기입 후 < ENTER>를 누르십시오.

3. 다음의 프롬프트에서 새로 설정된 패스워드를 다시 기입함으로써 설정을 확인해 줍니다. 일단 설정이 완료되면 자동으로 메인메뉴로 복귀합니다. 패스워드를 해제하고 싶으실 경우 다시 이 항목의 프롬프트에서 아무것도 기입하지 말고 <ENTER>를 누르십시오. 이 경우 패스워드의 해제를 확인하는 문구가 출력될 것입니다.

## **3.11 IDE HDD Auto Detection**

시스템에 IDE 하드디스크가 장착된 경우 이 항목에서 그 사양을 자동으로 인식하여 "Standard CMOS Setup"에 기록할 수 있습니다.

만약 이 항목에서 인식한 사양이 실제 하드디스크의 사양과 다를 경우 하드디스크에 접근이 불가능합니다. 이 경우 <N>키를 눌러 그 값을 무효화하신 후 "Standard CMOS Setup"에서 사용자가 직접 올바른 값을 입력하셔야 합니다.

### **3.12 Save & Exit Setup**

이 항목은 설정한 값을 저장한 후 BIOS Setup을 종료합니다.

## **3.13 Load EEPROM Default**

"Load Setup Default"와 "Load Turbo Default" 외에도 이 항목을 이용하여 EEPROM에 저장된 설정 데이터로 모든 항목을 재지정할 수 있습니다.

## **3.14 Save EEPROM Default**

이 항목을 선택하여 사용자가 설정한 데이터를 EEPROM에 저장할 수 있습니다. 이 후 CMOS의 데이터가 손실되었을 때 "Load EEPROM Default"를 선택하여 EEPROM에 저장된 설정으로 복구할 수 있습니다.

## **3.15 Exit without Saving**

이 항목을 선택하면 CMOS의 변경된 값을 저장하지 않고 셋업을 종료합니다. 변경한 값을 적용시키고 싶은 경우 이 항목을 선택하지 마십시오.

## **3.16 NCR SCSI BIOS and Drivers**

NCR 53C810 SCSI BIOS는 시스템 BIOS와 함께 Flash Memory Chip에 탑재되어 있기 때문에 별도의 BIOS데이터 없이 사용할 수 있습니다.

NCR SCSI BIOS는 DOS, 윈도우3.1, OS/2를 직접 지원합니다. 하지만 NCR카드나 OS의 드라이버를 사용하는 쪽이 보다 나은 성능을 발휘할 수 있습니다. 보다 구체적인 내용은 NCR SCSI카드의 사용자 설명서를 참조하십시오.

## **3.17 BIOS Flash Utility**

BIOS Flash Utility는 시스템 BIOS를 업그레이드 하는 데 이용됩니다. BIOS 업그레이드를 위한 파일이 필요한 경우 고객지원센터로 문의하시기 바랍니다.

본사에서 제공하는 BIOS 업그레이드용 프로그램에는 **Checksum.exe**와 **AOFLASH.exe**등이 있습니다.

#### [CHECKSUM.EXE]

이 유틸리티는 통신에서 BIOS를 오류없이 다운로드 받았는지 확인해 줍니다.

1. 다음과 같은 명령줄을 이용해 프로그램을 실행시킵니다.

#### **C:\>CHECKSUM Biosfile.bin**

Biosfile.bin은 BIOS 코드의 파일명입니다.

2. "**Checksum is ssss**"와 같은 형식의 문장이 출력될 것입니다.

3. "**ssss**"라고 표시된 Checksum값을 본사에서 제공하는 코드번호와 대조해 보십시오. 만약 두 값이 다를 경우 더 이상 진행하지 말고 다시 파일을 공급 받으시기 바랍니다.

#### [AOFLASH.EXE]

이 유틸리티는 마더보드의 모델과 BIOS 버전, Super/Ultra I/O칩 모델 등을 확인하여 기기에 가장 적합한 바이오스 코드를 기록합니다.

1. 플로피 디스크를 이용해 메모리 관리자나 시스템 장치 드라이버를 사용하지 않은 상태로 부팅시킵니다.

2. 다음과 같이 프로그램을 실행시킵니다.

#### **C:\>AOFLASH Biosfile.bin**

Biosfile.bin은 BIOS 코드의 파일명입니다.

3. 새로운 BIOS 코드로 업데이트 하기 전에 기존의 BIOS 코드를 보존할 것인지 물어볼 것입니다. "**Y**"를 선택하여 기존의 BIOS 코드를 "**BIOS.OLD**"라는 파일명으로 보존하는 것이 좋습니다.

4. 3의 과정을 마친 후 "**Y**"를 선택하여 BIOS를 업그레이드하십시오.

5. BIOS 업그레이드 과정 중에 전원을 끌 경우 BIOS의 정보가 손상되며 부팅이 되지 않을 수도 있습니다.

## AWARD BIOS

6. 작업이 종료되면 시스템을 재시작 하십시오.

7. 부팅과정중 <DEL>키를 눌러 BIOS Setup을 실행시키십시오.

8. "BIOS SETUP DEFAULT"를 선택한 후 다시 기존의 설정으로 재지정 하십시오.

9. "Save & Exit"를 선택하면 BIOS 업그레이드가 끝나게 됩니다.

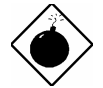

주의 **:** BIOS 업그레이드 과정 중에 절대 전원을 끄지 마십시오. 만약 BIOS 프로그래밍이 제대로 완료되지 못할 경우 BIOS 코드가 손상되어 부팅이 되지 않을 수 있으며, 이 경우 고객지원실에 의뢰하시어 BIOS 칩을 교체하는 수 밖에 없습니다.

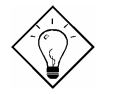

참고 **:** "BIOS.OLD"파일을 새로운 BIOS 파일처럼 사용하여 다시 이전의 BIOS 코드로 돌려놓을 수 있습니다.

부록 A.

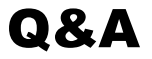

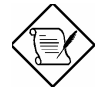

참고 : 본 장에서 다루고 있지 않은 보다 기술적인 문제는 본사 고객지원실로 문의 바랍니다.

#### Q : BIOS의 버전을 확인하는 방법은 무엇입니까?

A : 시스템을 부팅하시면 POST 화면 좌측 상단에 BIOS 버전이 표시됩니다. 일반적으로 R로 시작되며 모델명과 날짜 사이에 위치합니다. 예를 들면 :

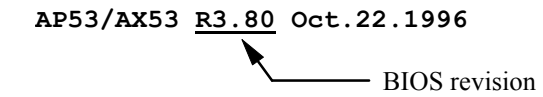

#### Q : 마더보드의 버전을 확인하는 방법은 무엇입니까?

A : 보드상의 PCI슬롯 근처에 Rev x.x라고 쓰인 부분이 있을 것입니다. 예를 들어 AX6L REV:1.2의 경우 아래의 그림과 같이 쓰여져 있습니다.

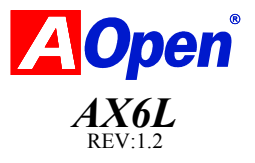

#### Q : MMX가 무엇입니까?

A : MMX는 Intel의 새로운 Pentium PP/MT (P55C)와 Pentium II CPU에 탑재된 Single-line Multiple-instruction기술이며 AMD K6와 Cyrix M2 역시 MMX기능을 지원합니다. MMX기술은 특히 MMX 기술을 기반으로 한 멀티미디어 어플리케이션(3D video, 3D sound등)에서 탁월한 성능을 구현합니다.

#### Q : Pentium II (Klamath)의 성능은 이전의 Pentium에 비해 얼마나 향상 되었습니까?

A : 아래의 표에 CPU의 성능이 비교되어 있습니다.

DRAM : 64MB EDO or SDRAM

HDD : Quantum Fireball 1280AT

VGA : Matrox Millenium VGA, 4MB, 1024x768 24bit, 85Hz

OS : Windows 95 4.00.950

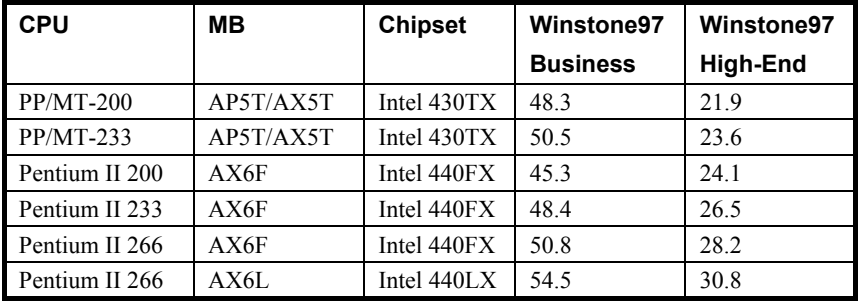

상기 표에서처럼 Business Winstone 97 테스트 프로그램 상에서는 Klamath-233의 성능이 MMX-233 보다 높지 않으나 High-End Winstone 97 상에서는 더 높게 평가되었습니다. 이는 아마도 Klamath 프로세서가 MMX보다 더욱 향상된 부동 소수점 연산 기능을 내장하고 있어 그래픽 데이터 처리에서 더욱 빠른 성능을 구현할 수 있기 때문인 것으로 여겨집니다.

#### Q : USB(Universal Serial Bus)가 무엇입니까?

A : USB란 키보드, 조이스틱, 스캐너, 프린터, 모뎀/ISDN과 같은 중/저속의 주변장치들을 직렬로 연결하는 4 핀 시리얼 버스입니다. USB의 사용으로 PC 뒤편의 지저분한 케이블들을 없앨 수 있게 되었습니다.

USB 장치들을 사용하기 위해서는 USB 드라이버가 필요합니다. LG 마더보드 시리즈는 모두 USB를 지원합니다.

USB 장치의 제조업체에서 구동 드라이버를 함께 제공하는 경우, BIOS의 "Chipset Features Setup" 메뉴의 "USB Legacy Support"항목을 Disabled로 설정하는 것을 잊지 마시기 바랍니다.

#### Q : Bus Master IDE(DMA Mode)가 무엇입니까?

A : 기존의 PIO(Programmable I/O) IDE는 CPU가 IDE와 관련된 모든 동작을 제어했습니다. 이러한 CPU의 부담을 덜기 위해 Bus Master IDE 장치들은 Inturrupt를 요청하지 않고 직접 메모리에 접근하여 작업을 수행하므로 메모리와 IDE 장치가 정보를 주고받는 동안에도 CPU는 동시에 다른 작업을 할 수 있습니다 . Bus Master IDE기능을 이용하기 위해서는 Bus Master IDE 드라이버와 bus mster IDE HDD가 필요합니다.

#### Q : Ultra DMA/33이 무엇입니까?

A : Ultra DMA/33은 IDE HDD의 데이터 전송율을 향상시키기 위한 새로운 표준입니다. 기존의 PIO모드의 경우 IDE 제어신호가 상승 사이클에 있을 경우에만 데이터 전송이 가능한 것과는 달리 DMA/33은 상승 사이클과 하강 사이클을 모두 이용하여 데이터를 전송합니다. 그런 이유로 데이터 전송율은 PIO mode 4나 DMA mode 2의 2배에 달하게 됩니다. (16.6MBx2=33MB/s)

아래의 테이블은 IDE PIO와 DMA 모드의 데이터 전송율 목록입니다. IDE 버스는 16bit 이며 이것은 데이터를 한번에 2 Byte씩 전송한다는 것을 의미합니다.

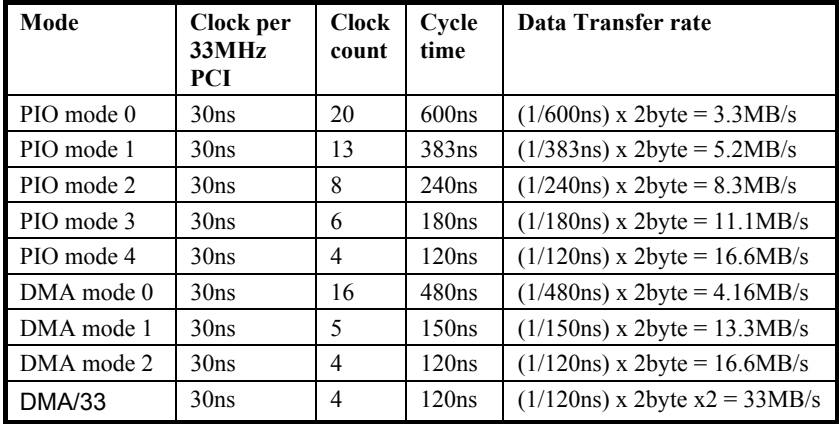

#### Q : ACPI(Advanced Configuration & Power Interface) 와 OnNow가 무슨 뜻입니까?

A : ACPI는 PC97규격을 따르는 새로운 전원 관리 사양입니다. ACPI는 전원관리

기능의 제어를 BIOS를 통하지 않고 OS가 수행하도록 하여 전력소비를 줄이는 데 그 목적이 있습니다. 이 기능을 구현하기 위해 기기상의 각종 칩셋은 OS(윈도우 95와 같은)에 PnP 레지스터 인터페이스와 같은 표준 레지스터 인터페이스를 제공해야 하며, OS로 하여금 각 칩셋에 대한 전원관리 기능을 수행할 수 있도록 해야 합니다.

ACPI는 전원 상태를 조절하기 위하여 Momontary Soft Power Switch를 사용합니다. ACPI 중 데스크탑 컴퓨터 사용자들에게 가장 매력적인 부분은 바로 "OnNow" 기능일 것입니다. 이 기능은 사용자가 기존의 작업으로 복귀하기 위해 시스템을 부팅 시키고 윈도우 95로 들어가 기존의 응용프로그램을 실행시키는 것과 같은 지루한 과정을 생략하고 즉시 기존의 작업화면으로 복귀합니다. Intel 430TX, Intel 440LX, Intel 440BX 등의 칩셋이 ACPI를 지원합니다.

#### Q : ATX Soft Power On/Off와 Momentary Switch는 무엇입니까?

A : ATX사양의 Soft Power On은 전원이 꺼져 있는 상태 에서 Wake Up 신호를 검출하기 위해 특정 회로에 Standby 전류를 공급하는 것을 의미합니다. 최근의 추세는 전원 스위치 회로가 Soft Power Control Pin을 통해 주 전원을 켜고 끄는 것입니다. ATX 전원의 사양은 스위치의 방식과는 관련이 없습니다. Momentary 스위치나 Toggle 스위치 어느 쪽을 선택해도 상관은 없지만, ACPI 기능이 전원상태를 조절하기 위해서는 Momentary 스위치를 필요로 합니다. 본사의 모든 ATX마더보드는 Momentary 스위치를 지원하며, LGM AX6BC와 LGM AX6LC는 Modem Wakeup기능을 지원합니다. Soft Power Off는 소프트웨어적으로 시스템을 끄는 것을 의미합니다. 윈도우 95의 시스템 종료 기능으로 마더보드가 Soft Power Off 기능을 지원하는 지 확인할 수 있습니다.

#### Q : AGP(Accelerated Graphic Port)는 무엇입니까?

A : AGP는 PCI와 유사한 방식의 Bus Interface이며 보다 향상된 3-D 그래픽 처리를 위해 개발되었습니다. AGP는 66MHz 클럭의 상승/하강사이클을 모두 이용해 528MB/s (66MHzx4bytex2)의 데이터 전송율을 나타냅니다.

#### **Q : 440BX**에서 **AGP**는 몇 **MHz**의 버스 클럭을 이용합니까**?**

A : 440LX의 경우 AGP는 칩셋의 버스클럭과 동조하여 작동했지만 440BX 에서는 시스템의 안정성과 호환성을 유지하기 위해 칩셋 버스클럭과 관계없이 항상 66MHz로 작동하게 됩니다.

#### Q : BIOS에서 APM을 Enabled로 설정했는데도 윈도우95의 제어판에 전원관리자 항목이 생기지 않습니다.

A : 이 문제는 윈도우 95를 설치할 당시에 APM을 Enabled로 설정하지 않았기 때문에 발생한 것입니다. 이 경우 APM을 Enabled로 설정한 후 윈도우95를 다시 설치하셔야 합니다.

#### Q : 윈도우95에서 Suspend모드로 들어가지 못하는 이유가 무엇입니까?

A : 이 증상은 CD ROM의 설정 때문에 발생하는 것일 확률이 큽니다. 윈도우95의 경우 CD ROM의 삽입 자동 통지 기능의 기본 값이 Enabled이기 때문에 시스템은 CD 삽입 시에 자동실행 프로그램을 실행시키기 위해 계속적으로 CD ROM을 검출하므로 Suspend모드로 들어가지 못하는 것입니다. 이 문제를 해결하기 위해서는 제어판의 "시스템→장치관리자→CD-ROM→설정" 항목에서 "자동삽입통지"기능을 없애십시오.

#### Q : 내가 사용하고 있는 윈도우95의 버전을 알 수 있는 방법은 없습니까?

A : 아래의 방법으로 윈도우95의 버전을 알 수 있습니다.

- 1. "제어판"의 "시스템"항목을 더블-클릭합니다.
- 2. "일반"을 클릭합니다.
- 3. "시스템의 머릿 부분에 나와있는 내용을 아래와 대조해 보십시오.
- 4.00.950 윈도우95
- 4.00.950A 윈도우95+서비스 팩 혹은 OSR(OEM Service Realease) 1
- 4.00.950B OSR2 혹은 OSR2.1
- 4.00.950C OSR2.5

만약, OSR2.1을 사용할 경우 제어판의 프로그램 추가/제거 메뉴에서"USB Supplement to OSR2" 가 있는지를 통해 확인할 수 있으며, Windows₩System₩Vmm32 폴더의 Ntkern.vxd파일의 버전이 4.03.1212일 경우 OSR2.1이라는 것을 확인할 수 있습니다.

#### **Q : 440BX**와 **440LX**는 어떤 차이가 있습니까**?**

A : 아래의 도표에 440BX와 440LX간의 차이점을 간단히 요약해 놓았습니다.

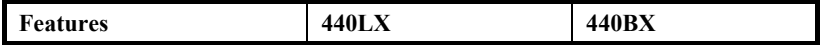

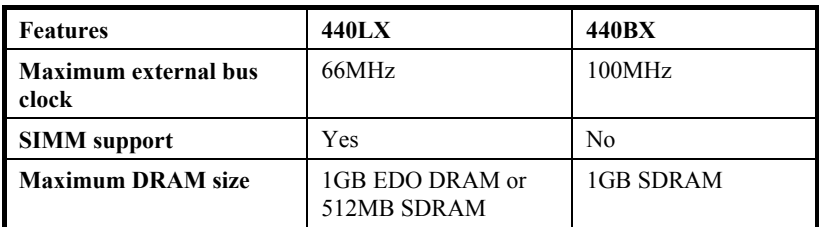

# 부록 **B***.*

# CD 사용 설명서

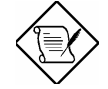

참고 **:** CD 수록 내용은 기기 성능 개선에 의하여 본 사용자 설명서의 내용과 상이할 수 있습니다.

### 1. CD 수록 내용

본 CD는 자동 실행 기능을 지원하므로 CD를 드라이브에 삽입하시면 화면에 설치 메뉴가 자동 출력됩니다.

CD에 수록되어 있는 프로그램 내용은 다음과 같습니다.

#### 가. ADM

네트워크 관리 프로그램 입니다.

#### 나. Norton AntiVirus

노턴 안티바이러스 프로그램입니다.

사용 환경에 따라 다국어로 지원됩니다.

#### 다. Crash Guard

하드디스크 손상을 예방하여 주는 유틸리티입니다.

#### 라. Hardware Monitor

시스템 상태를 모니터하는 프로그램입니다.

#### 마. Aochip

430TX /440LX /440BX /5571 /5582 /5591 /MVP3 칩셋의 윈도우용 드라이버를 제공합니다.

#### 바. Bus Master & DMA/33 Driver

칩셋별 윈도우용 버스 마스터 드라이버를 제공합니다.

# **CD** 사용 설명서

## 2. 설치 방법

#### 가. Aochip

설치 메뉴 상에서 "Aochip"을 선택하십시오. "Install"을 버튼을 누르십시오. 화면에 출력되는 메시지에 따라 설치를 마치십시오.

#### 나. Bus Master & DMA/33 Driver

설치 메뉴 상에서 "Bus Master & DMA/33 Driver"를 선택하십시오. 설치하실 칩셋을 선택하십시오. 기본 설정은 "Intel"입니다. 화면에 출력되는 메시지에 따라 설치를 마치십시오.

#### 다. Norton AntiVirus

설치 메뉴 상에서 "Norton AntiVirus"를 선택하십시오. 설치하실 언어를 선택하십시오. 화면에 출력되는 메시지에 따라 설치를 마치십시오.

#### 라. Hardware Monitor

 설치 메뉴 상에서 "Hardware Monitor"를 선택하십시오. 화면에 출력되는 메시지에 따라 설치를 마치십시오.

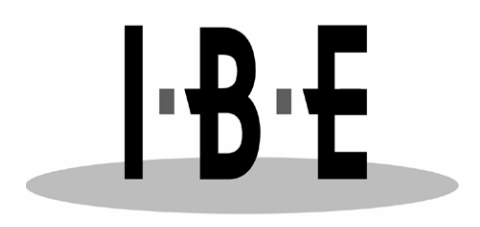

## 고객 지원실

**Tel : (02) 3273-5203 Fax : (02) 3273-5206**